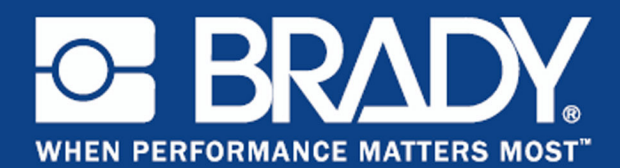

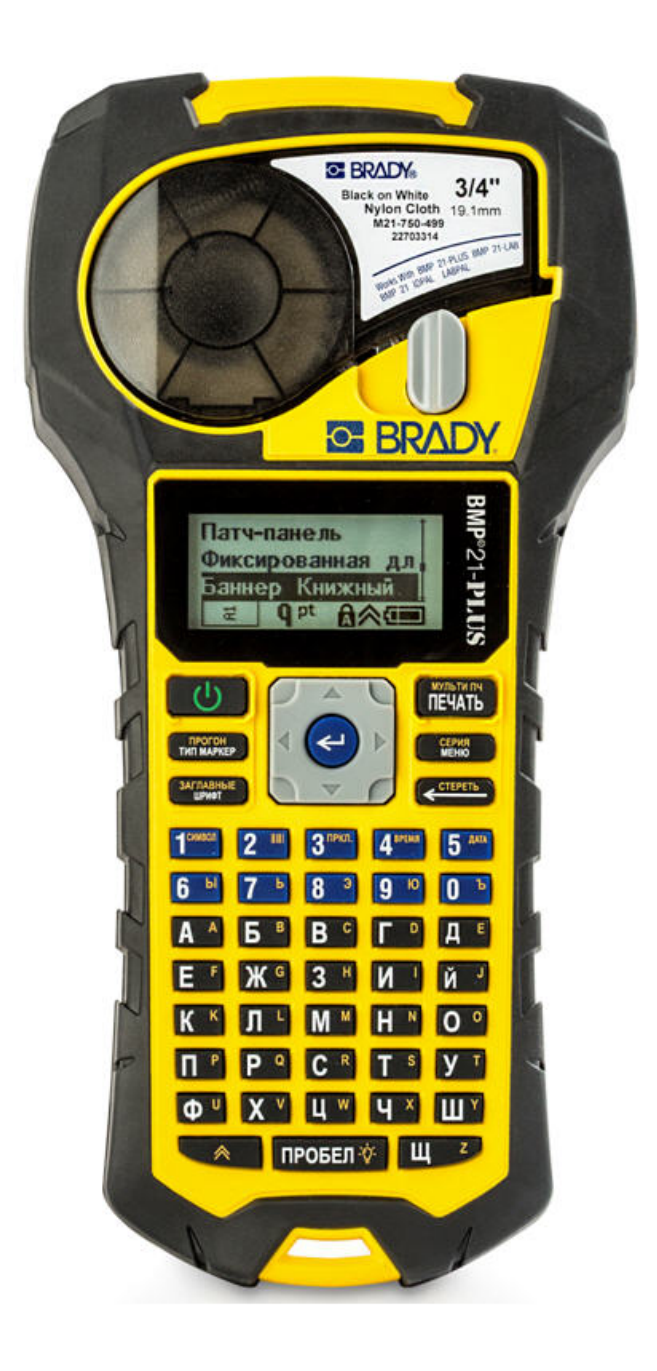

**BMP®21-PLUS**LABEL PRINTER Руководство пользователя

## **Авторские права**

В отношении настоящего руководства действуют положения об авторских правах, все права защищены. Никакая часть этого руководства не может быть скопирована или воспроизведена иными способами без письменного согласия компании BRADY Worldwide, Inc.

Хотя этот документ был подготовлен со всей тщательностью, компания BRADY не несет ответственность какого бы то ни было рода за любой ущерб или убыток, вызванный ошибками, упущениями, неверно сформулированными утверждениями, случайностью, или любой другой причиной. Компания BRADY также не несет ответственность за события, произошедшие в связи с использованием любого продукта или системы, описанной в настоящем руководстве, равно как ответственность за любые косвенные убытки, происходящие от использования настоящего документа. Компания BRADY не предоставляет никаких гарантий относительно возможности коммерческого использования или пригодности для конкретной цели.

#### **Товарные знаки**

BMP® 21-PLUS Label Printer является товарным знаком компании BRADY Worldwide, Inc.

BMP® 21-LAB Label Printer является товарным знаком компании BRADY Worldwide, Inc.

Microsoft и Windows являются зарегистрированными товарными знаками корпорации Майкрософт (Microsoft Corporation).

Компания BRADY оставляет за собой право без предварительного уведомления вносить изменения в любой описанный здесь продукт или систему в целях повышения надежности, расширения возможностей или улучшения дизайна.

© 2013 BRADY Worldwide, Inc. Все права защищены Напечатано в январе 2014 г. Прошивка версии 1

#### **Brady Worldwide Inc.**

6555 West Good Hope Road Milwaukee, WI 53223 U.S.A. Телефон: 414-358-6600 (на территории США) Факс: 414-438-6958

# **СОЕДИНЕННЫЕ ШТАТЫ АМЕРИКИ**

#### примечание

Это оборудование протестировано и соответствует ограничениям, установленным для цифровых устройств класса B согласно части 15 норм FCC. Эти ограничения были разработаны для обеспечения эффективной защиты от недопустимых помех при работе оборудования в жилых помещениях. Настоящее оборудование генерирует и может излучать радиочастотную энергию; в случае установки и эксплуатации с нарушением требований инструкций оно может создавать недопустимые помехи радиосвязи. Однако отсутствие помех не гарантируется. Если это оборудование вызывает помехи теле- или радиоприема, обнаружить которые можно отключив и снова включив устройство, устраните влияние помех с помощью указанных ниже действий:

- Измените положение принимающей антенны или направьте ее в другую сторону.
- Увеличьте расстояние между оборудованием и приемником.
- Подсоедините оборудование к розетке, которая подключена к цепи, отличной от той, к которой подсоединен приемник.
- Обратитесь в техническую поддержку BRADY.

Изменения или модификации, не получившие явного одобрения стороны, отвечающей за соответствие требованиям, могут вести к лишению права использовать настоящее оборудование.

ЭТО УСТРОЙСТВО СООТВЕТСТВУЕТ ЧАСТИ 15 НОРМ FCC. РАБОТА ЭТОГО УСТРОЙСТВА ДОЛЖНА ОТВЕЧАТЬ СЛЕДУЮЩИМ ДВУМ УСЛОВИЯМ: (1) ЭТО УСТРОЙСТВО НЕ ДОЛЖНО ВЫЗЫВАТЬ ВРЕДОНОСНОЙ ИНТЕРФЕРЕНЦИИ, И (2) ЭТО УСТРОЙСТВО ДОЛЖНО ПРИНИМАТЬ ВСЮ ВХОДЯЩУЮ ИНТЕРФЕРЕНЦИЮ, В ТОМ ЧИСЛЕ ТАКУЮ, КОТОРАЯ МОЖЕТ ВЫЗВАТЬ НЕЖЕЛАТЕЛЬНЫЕ ЭФФЕКТЫ. ЭТО ЦИФРОВОЕ ОБОРУДОВАНИЕ КЛАССА (B) СООТВЕТСТВУЕТ КАНАДСКИМ НОРМАМ ICES-003. CET

#### **INDUSTRY CANADA**

#### **ICES-003 Class B Notice, Classe B**

This Class B digital apparatus meets all requirements of the Canadian Interference-Causing Equipment Regulations.

Cet appareil numerique de la classe B respecte toutes les exigences du Reglement sur le Materiel Brouilleur du Canada

Cet appareil numerique de la classe (B) EST CONFORME A LA NORME NMB-003 DU CANADA.

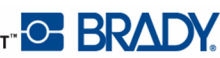

## **ЕВРОПА**

#### **Директива по утилизации электрических и электронных устройств**

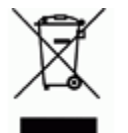

В соответствии с Европейской директивой по утилизации электрических и электронных устройств, утилизация настоящего устройства должна производиться в соответствии с местными законами.

#### **Директива RoHS 2011/65/EU**

Настоящим утверждается, что изделие компании Brady соответствует директиве Евросоюза 2011/65/EU «Ограничения по использованию опасных веществ в электрическом и электронном оборудовании».

## **Турция**

RoHS заявление Türkiye Cumhuriyeti: EEE Yönetmeliğine Uygundur.

#### **Директива по элементам питания 2006/66/EC**

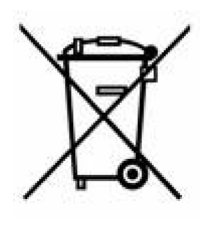

Данное изделие содержит литиевую батарею. Перечеркнутый мусорный бак, изображенный слева, обозначает необходимость «отдельной утилизации», как того требует Европейская директива 2006/66/EC для всех элементов питания и аккумуляторов. Элементы питания нельзя выбрасывать как обычные бытовые отходы. Данная директива определяет механизмы возвращения и переработки использованных элементов питания и аккумуляторов, которые необходимо

утилизировать отдельно в конце срока использования. При утилизации принтера и элементов питания следуйте местным нормативным актам.

#### **Информация для перерабатывающих компаний**

#### **Чтобы извлечь литиевую аккумуляторную батарею:**

- 1. Переверните принтер, откройте крышку батарейного отсека и извлеките аккумуляторную батарею.
- 2. Утилизируйте ее в соответствии с местными нормативными актами.

#### **Чтобы извлечь литиевый элемент питания:**

- 1. Разберите принтер и найдите литиевый элемент питания на главной плате.
- 2. Извлеките элемент питания из платы и утилизируйте его в соответствии с местными нормативными актами.

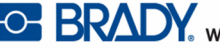

## **Гарантия компании BRADY**

Продавая свою продукцию, мы понимаем, что покупатели, прежде всего, заинтересованы в проведении испытаний, показывающих, насколько хорошо продукт отвечает их нуждам. BRADY гарантирует, что все ее продукты свободны от дефектов материалов и сборки, но ограничивает свои обязательства по данной гарантии заменой продукта, относительно которого имеются достаточные для BRADY подтверждения наличия дефектов на момент его продажи корпорацией BRADY. Эта гарантия не переходит на лицо, приобретающее продукт у предыдущего покупателя.

НАСТОЯЩАЯ ГАРАНТИЯ ЗАМЕНЯЕТ СОБОЙ ЛЮБУЮ ДРУГУЮ ГАРАНТИЮ, ЯВНУЮ ИЛИ ПОДРАЗУМЕВАЕМУЮ, ВКЛЮЧАЯ, НО НЕ ОГРАНИЧИВАЯСЬ, ЛЮБЫЕ ПОДРАЗУМЕВАЕМЫЕ ГАРАНТИИ ОТНОСИТЕЛЬНО ВОЗМОЖНОСТИ КОММЕРЧЕСКОГО ИСПОЛЬЗОВАНИЯ ИЛИ ПРИГОДНОСТИ ДЛЯ КОНКРЕТНОЙ ЦЕЛИ, А ТАКЖЕ ЛЮБЫЕ ДРУГИЕ ОБЯЗАТЕЛЬСТВА ИЛИ ОТВЕТСТВЕННОСТЬ, ЛЕЖАЩИЕ НА BRADY. НИ ПРИ КАКИХ ОБСТОЯТЕЛЬСТВАХ BRADY НЕ НЕСЕТ ОТВЕТСТВЕННОСТИ ЗА ЛЮБОЙ УЩЕРБ, ЗАТРАТЫ ИЛИ КОСВЕННЫЕ ИЗДЕРЖКИ ЛЮБОГО РОДА, ВОЗНИКШИЕ В СВЯЗИ С ИСПОЛЬЗОВАНИЕМ ИЛИ НЕВОЗМОЖНОСТЬЮ ИСПОЛЬЗОВАТЬ ИЗДЕЛИЯ КОМПАНИИ BRADY.

ПОДРОБНО ОЗНАКОМЬТЕСЬ СО СЛЕДУЮЩИМИ УСЛОВИЯМИ ЛИЦЕНЗИОННОГО СОГЛАШЕНИЯ. ЕСЛИ ВЫ НЕ СОГЛАСНЫ С НИМИ, ВЕРНИТЕ ПРОДУКТ ПРОДАВЦУ И ПОЛУЧИТЕ НАЗАД УПЛАЧЕННЫЕ ДЕНЬГИ.

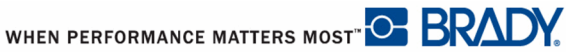

## **Техническая поддержка**

#### **Телефонные номера и интернет-адреса технической поддержки**

По вопросам ремонта и технической помощи обратитесь в местное представительство службы технической поддержки компании Brady

- Россия:  $+7(495)$  225-93-62 или через Интернет по адресу www.bradyeyrope.com/ services
- США: 1-800-643-8766 или через Интернет по адресу www.bradyid.com/ techsupport
- Австралия:  $1-800644834$  или через Интернет по адресу www.bradyid.com.au/enau/supportlanding
- Канада: 1-800-263-6179 или через Интернет по адресу www.bradycanada.ca
- Мексика и Латинская Америка: 01-800-212-8181 или через Интернет по адресу www.bradylatinamerica.com
- Европа: +44 333 333 1111 или через Интернет по адресу www.bradyeurope.com/ services

#### **Ремонт и замена комплектующих**

Компания Brady Corporation представляет услуги по ремонту и замене комплектующих. По данным вопросам обращайтесь в службу технической поддержки компании Brady.

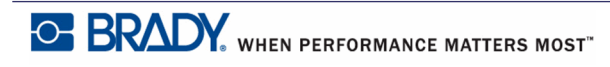

# Таблица Оглавление

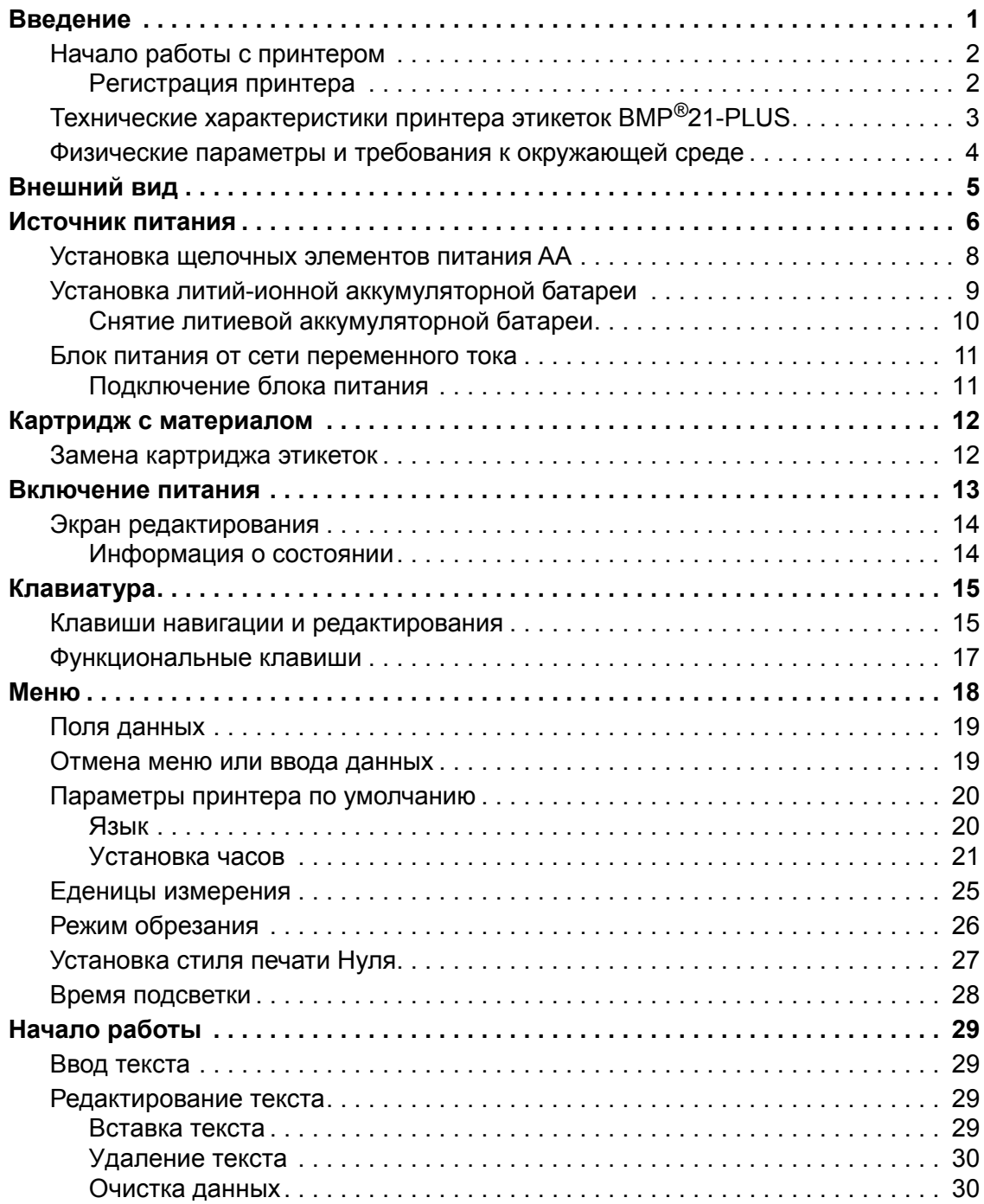

**i**

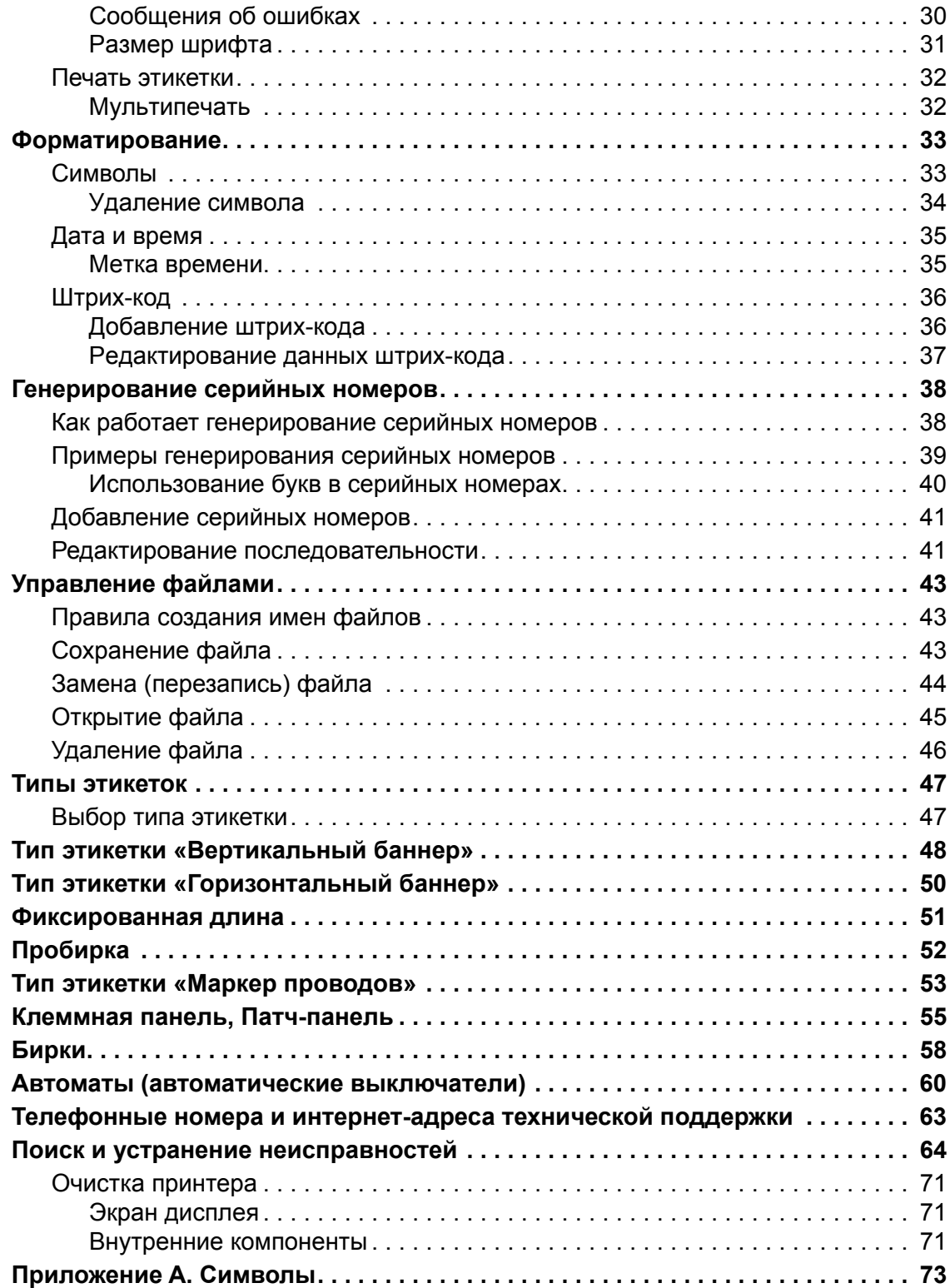

**ii**

# <span id="page-10-0"></span>**Введение**

Принтер этикеток BMP®21-PLUS способен печатать на различных непрерывных лентах шириной до 19,1 мм (3/4 дюйма). Характеристики устройства:

- Деление этикеток по видам применения позволяет упростить создание требуемых этикеток.
- Длительность работы от батареи позволяет напечатать не менее 1800 этикеток длиной 50,8 мм на 6 щелочных элементах питания AA; не менее 2000 этикеток длиной 50,8 мм на литиевой аккумуляторной батарее.
- Возможность использовать как 6 элементов питания типа AA, так и литийионную аккумуляторную батарею (приобретается отдельно).
- Высококонтрастный ЖК экран (132 x 64 пикселей).
- Простой и понятный графический интерфейс.
- Разрешение печати 203 точки на дюйм.
- Установка картриджа одним действием.

## <span id="page-11-0"></span>**Начало работы с принтером**

В стандартную комплектацию принтера этикеток BMP®21-PLUS входят:

- Принтер этикеток BMP<sup>®</sup>21-PLUS
- Виниловый картридж M21-750-499 (черный на белом фоне)
- Краткое руководство

Для принтера BMP®21-PLUS предлагаются следующие аксессуары:

- Литий-ионная аккумуляторная батарея (BMP21-PLUS-BATT)
- Блок питания (BMP21-AC)
- Пластиковый кейс для переноски (BMP21-HC)
- Магнитная накладка (BMP21-MAGNET)
- Многофункциональный инструмент (BMP21-TOOL)

Эти аксессуры можно приобрети отдельно или в комплекте у дистрибьютора.

#### <span id="page-11-1"></span>*Регистрация принтера*

[Зарегистрируйте](www.bradyid.com/bmp71) принтер через Интернет на веб-сайте [w](www.bradyid.com/bmp71)ww.bradycorp.com/ register и получите бесплатные услуги технической поддержки.

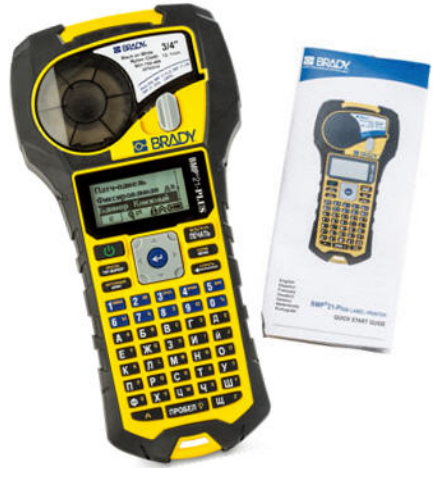

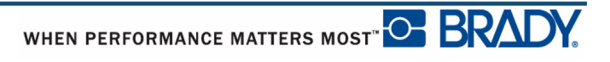

## <span id="page-12-0"></span>**Технические характеристики принтера этикеток BMP®21-PLUS**

Принтер BMP®21-PLUS обладает следующими техническими характеристиками.

- Вес 0,753 кг (1,66 фунта)
- Технология печати: термотрансферный перенос, разрешение 203 точки на дюйм
- Клавиатура Softplast в раскладке АБВ
- Ширина печати: максимальная ширина этикетки 19,1 мм (0,75 дюйма)
- Максимальная длина печати этикетки: 914,4 мм (36 дюймов)
- Печать до 1800 этикеток размером 1/2 x 50,8 мм на 6 элементах питания AA

# <span id="page-13-0"></span>**Физические параметры и требования к окружающей среде**

Принтер BMP®21-PLUS обладает следующими физическими параметрами и требованиями к окружающей среде.

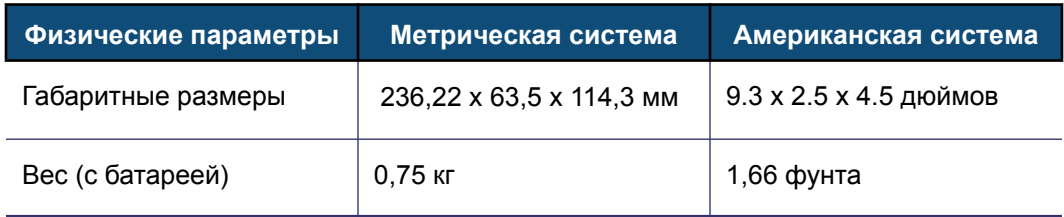

**Примечание.** Следующая таблица относится только к самому принтеру BMP®21-PLUS. Параметры для расходных материалов могут отличаться.

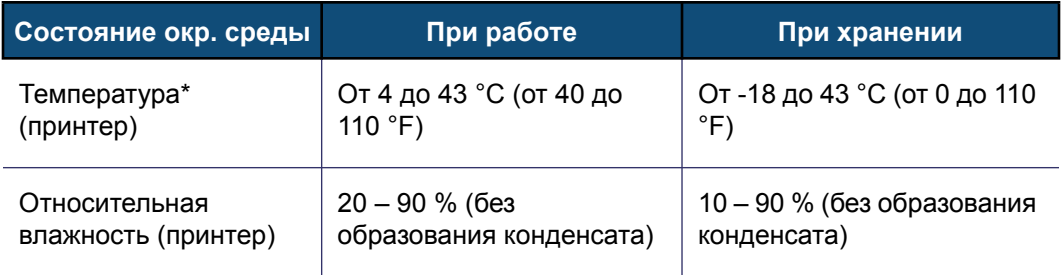

\*Не рекомендуется подвергать принтер BMP®21-PLUS воздействию прямых солнечных лучей.

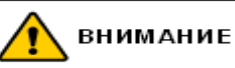

Следует избегать использования принтера вблизи воды, под прямыми солнечными лучами или рядом с нагревательными приборами.

Запрещается использовать батареи, отличные от рекомендованных в этом руководстве.

# <span id="page-14-0"></span>**Внешний вид**

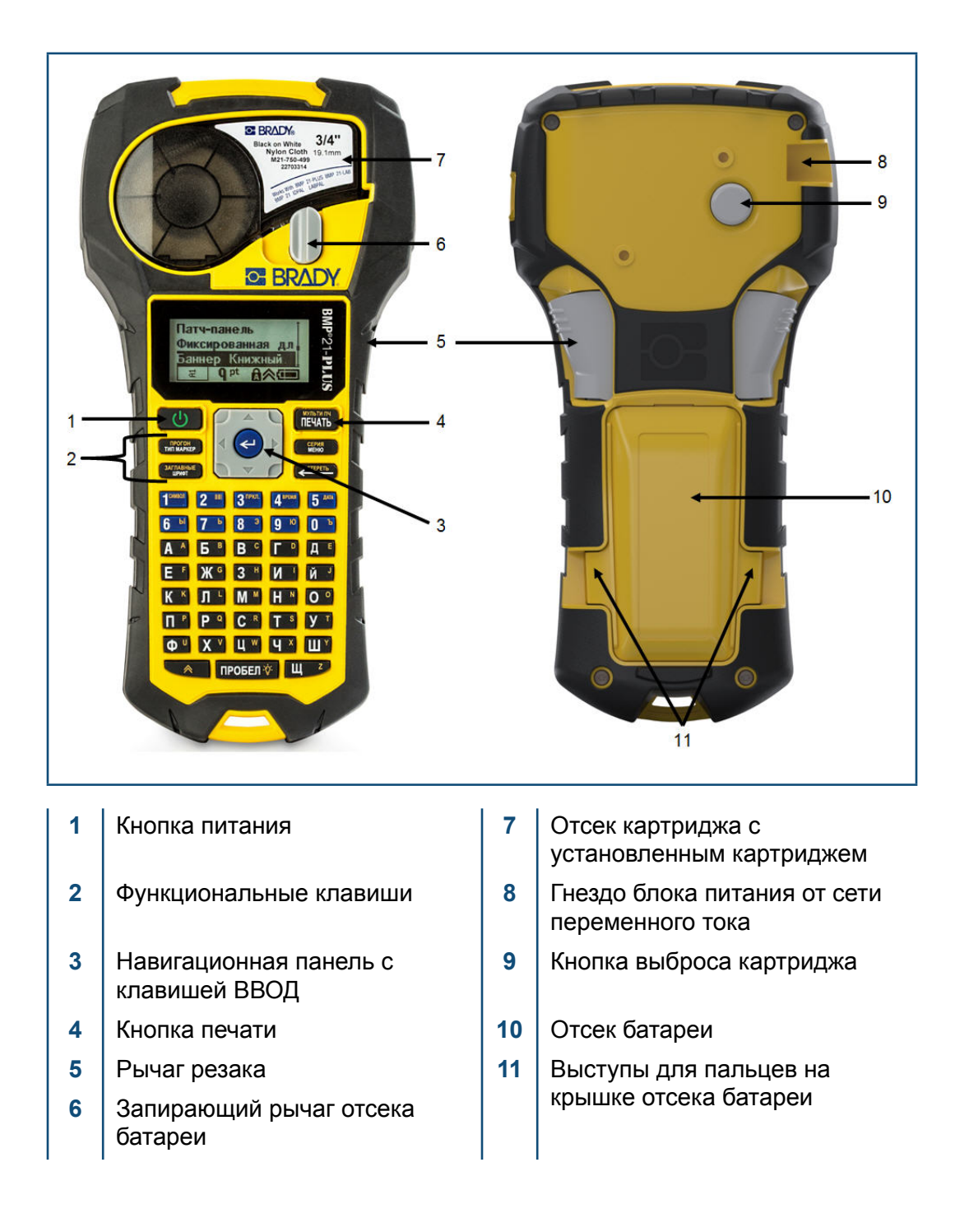

# <span id="page-15-0"></span>**Источник питания**

Питание принтера BMP®21-PLUS обеспечивается шестью щелочными элементами питания AA, литий-ионной аккумуляторной батареей BMP21-PLUS-BATT или блоком питания от сети переменного тока.

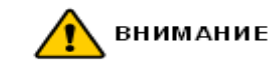

Не подвергайте батареи воздействию температур свыше 60 °C (140 °F).

Не разбирайте аккумуляторную батарею и не используйте ее не по назначению.

Не пытайтесь открыть, повредить или заменить компоненты аккумуляторной батареи.

Эта батарея может использоваться только с принтером этикеток BMP®21-PLUS.

В принтере этикеток BMP®21-PLUS нельзя использовать никакие аккумуляторные батареи, кроме BMP21-PLUS-BATT.

Следует избегать контакта металлических и других токопроводящих предметов с контактами батареи.

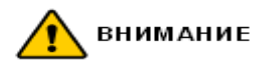

Аккумуляторную батарею следует хранить вдали от искр, пламени и других источников тепла.

Аккумуляторную батарею следует хранить вдали от воды.

Запрещается ставить на аккумуляторную батарею какие-либо предметы.

Хранить аккумуляторную батарею следует в прохладном сухом месте.

Хранить аккумуляторную батарею нужно в недоступном для детей месте.

Следует осторожно обращаться с аккумуляторными батареями при утилизации, чтобы избежать их повреждения.

Аккумуляторная батарея должна утилизироваться в соответствии с нормами и правилами соответствующего, федерального или муниципального уровня.

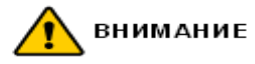

Запрещается разбирать, открывать или измельчать аккумуляторные элементы или батареи.

Запрещается подвергать элементы питания или батареи воздействию тепла или огня. Следует избегать хранения в местах воздействия прямых солнечных лучей.

Запрещается замыкать контакты элементов питания или батарей. Запрещается хранить элементы питания или батареи беспорядочно разбросанными в коробке или ящике, так как они могут замкнуть друг друга или быть замкнуты другими металлическими предметами.

Вынимайте элементы питания или батареи из упаковки строго перед использованием.

Запрещается подвергать элементы питания или батареи механическим ударам.

В случае протекания элемента питания не допускайте попадания жидкости на кожу или в глаза. В случае попадания промойте соответствующую область большим количеством воды и обратитесь за консультацией к врачу.

Не пользуйтесь другими зарядными устройствами, кроме специально предназначенного для использования с этим оборудованием.

Соблюдайте полярность элементов питания, батарей и оборудования и обеспечьте правильное использование.

Не используйте элементы питания и батареи, не предназначенные для этого оборудования.

Не используйте совместно элементы питания различных производителей, разной емкости, размера и типа.

При использовании щелочных элементов питания обязательно используйте свежие, новые батареи и ни в коем случае не используйте одновременно бывшие в употреблении и новые батареи.

Хранить элементы питания или батареи нужно в недоступном для детей месте.

В случае проглатывания элемента питания или батареи незамедлительно обращайтесь за консультацией к врачу.

Храните элементы питания и батареи в сухом и чистом месте.

В случае загрязнения протирайте контакты элементов питания или батарей сухой и чистой тканевой салфеткой.

Аккумуляторную батарею BMP21-PLUS-BATT перед использованием необходимо зарядить. Всегда используйте рекомендуемое зарядное устройство и проводите зарядку в соответствии с прилагаемой к батарее инструкцией.

После длительного хранения для достижения максимальных рабочих параметров батарее может требоваться дозарядка..

Аккумуляторные батареи обеспечивают наилучшие рабочие параметры при использовании при нормальной комнатной температуре (20 ± 5 °C).

Сохраняйте входившую в комплект изделия документацию для обращения в будущем.

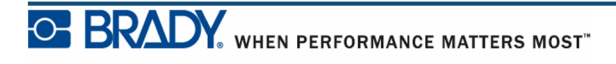

# <span id="page-17-0"></span>**Установка щелочных элементов питания AA**

- **1.** Нажмите на выступы, расположенные по бокам отсека для элементов питания (задняя часть принтера), и потяните крышку вверх и наружу. (Крышка снимется.)
- **2.** Вставьте 6 щелочных элементов питания AA, соблюдая полярность. (Не используйте аккумуляторные батарейки AA или батарейки Ultimate Lithium).
- **3.** Вставьте шарнирный элемент крышки батарейного отсека в паз в верхней части отсека в нажмите крышку вниз, зафиксировав защелку.

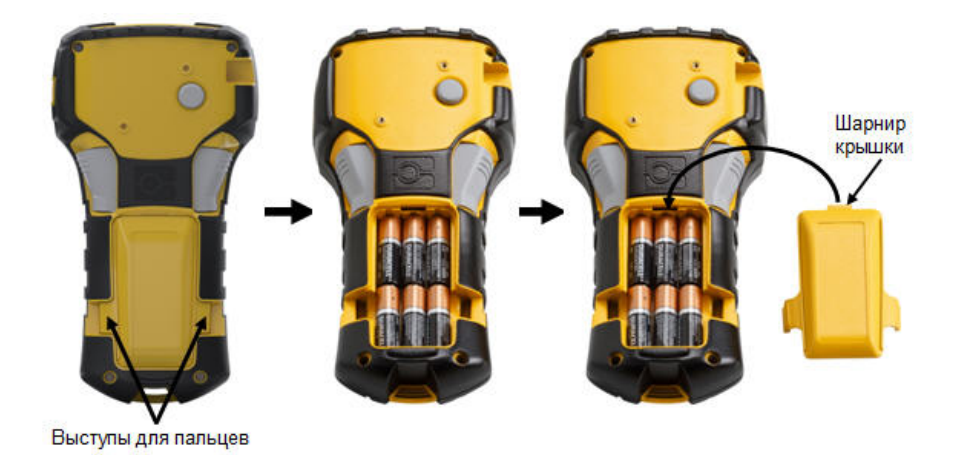

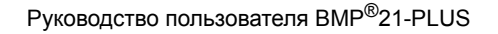

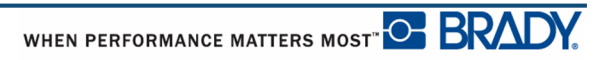

# <span id="page-18-0"></span>**Установка литий-ионной аккумуляторной батареи**

В случае использования литий-ионной аккумуляторной батареи BMP21-PLUS-BATT см. прилагаемую к ней инструкцию по зарядке.

**Примечание.** Литий-ионная аккумуляторная батарея не может заряжаться, пока находится в принтере. Для зарядки батарею необходимо извлечь из принтера и зарядить с помощью блока питания от сети переменного тока BMP21-AC.

- **1.** Нажмите на выступы, расположенные по бокам отсека для элементов питания (задняя часть принтера), и потяните крышку вверх и наружу. (Крышка снимется.)
- **2.** Повернув батарею этикеткой вниз, вставьте ее выступающей стороной (идет от совмещающих выступов вниз) в разъем в нижней части отсека для батарей; затем нажмите на верхнюю часть батареи, чтобы зафиксировать ее на месте. (Совмещающие выступы батареи совпадают с углублениями выступов для пальцев.)
- **3.** Вставьте шарнирный элемент крышки батарейного отсека в паз у верхней части отсека и нажмите крышку вниз, зафиксировав защелку.

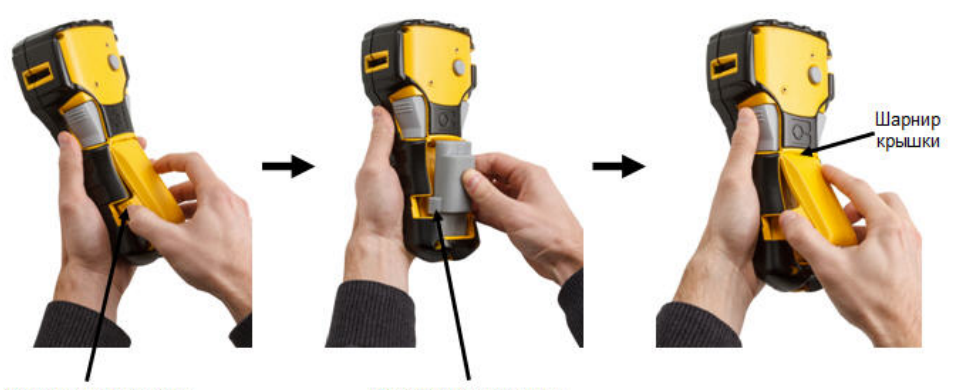

Выступы для пальцев

Совмещающий выступ

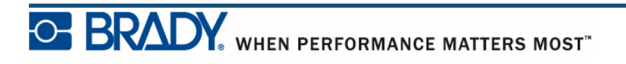

## <span id="page-19-0"></span>*Снятие литиевой аккумуляторной батареи*

- **1.** Нажмите на выступы, расположенные по бокам отсека для элементов питания, и потяните крышку вверх и наружу. (Крышка снимется.)
- **2.** Упираясь большим пальцем в основание принтера, указательным и средним пальцами осторожно потяните батарею за выступающую часть. Это позволит освободить верхнюю часть батареи.
- **3.** Возьмите приподнятую батарею и потяните ее вверх и наружу из нижнего контактного разъема.

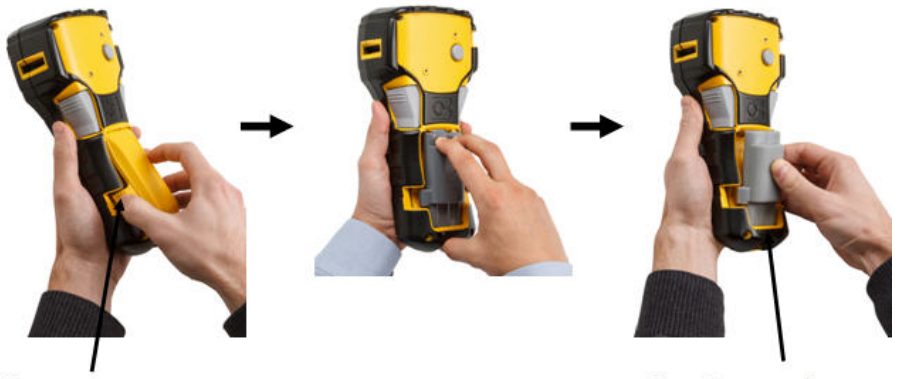

Выступы для пальцев

Нижний контактный разъем

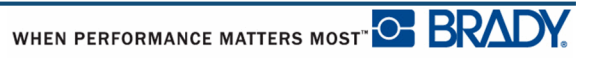

#### <span id="page-20-0"></span>**Блок питания от сети переменного тока**

Питание принтера может осуществляться от блока питания, преобразующего переменный ток в постоянный. Этот блок питания также используется для зарядки аккумуляторной батареи BMP21-PLUS-BATT, когда она не в принтере.

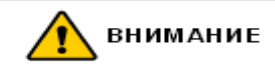

Для питания принтера BMP®21-PLUS можно использовать только блоки питания Brady, преобразующие переменный ток в постоянный и обеспечивающие на выходе 9 В, 3,3 А постоянного тока.

#### <span id="page-20-1"></span>*Подключение блока питания*

Питание принтера может осуществляться от предназначенного для этого блока питания от сети переменного тока.

**Примечание.** Установленная в принтере литий-ионная аккумуляторная батарея НЕ заряжается при использовании блока питания от сети переменного тока.

- **1.** Вставьте круглый разъем кабеля блока питания (приобретается отдельно) в гнездо, расположенное с левой стороны принтера.
- **2.** Вставьте вилку блока питания в сетевую розетку.

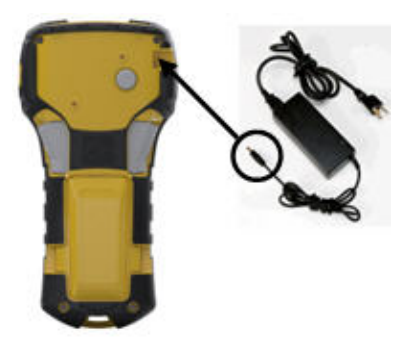

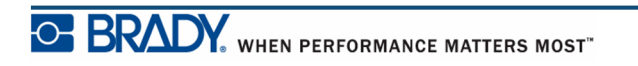

# <span id="page-21-0"></span>**Картридж с материалом**

Носитель и риббон принтера BMP®21-PLUS объединены в пластиковом картридже, что позволяет устанавливать их одним несложным действием. Для установки картриджа:

## <span id="page-21-1"></span>**Замена картриджа этикеток**

- **1.** Поверните фиксирующий рычаг влево, чтобы разблокировать картридж.
- **2.** Нажмите кнопку выброса, расположеннуюв задней части принтера, затем извлеките картридж из принтера.
- **3.** Поместите новый картридж в отсек и нажмите на него вниз, пока не зафиксируется защелка.
- **4.** Поверните фиксирующий рычаг вверх (по направлению вправо).

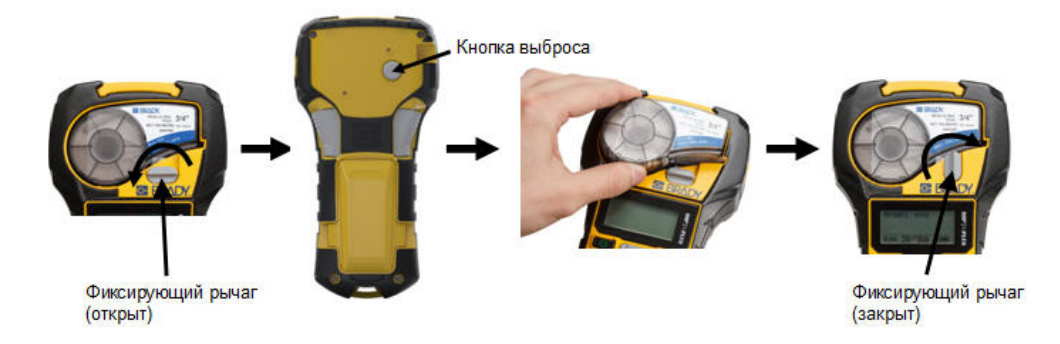

Если картридж пустой утилизируйте его в соответствии с местными нормами и правилами.

Картридж следует хранить в сухом прохладном месте.

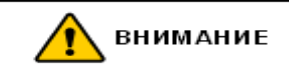

Обратите внимание, что в гнезде картриджа есть компоненты, чувствительные к электростатическим разрядам. При загрузке и выгрузке картриджа следует проявлять осторожность, чтобы не повредить их.

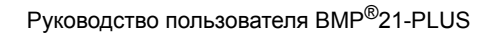

WHEN PERFORMANCE MATTERS MOST<sup>PO</sup> BRAD

# <span id="page-22-0"></span>**Включение питания**

Для включения или выключения принтера:

**1.** Нажмите кнопку **Питание** .

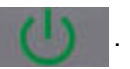

Для экономии заряда батареи принтер автоматически отключается, если им не пользоваться какое-то время. Все данные, находящиеся на экране во время автоматического отключения, сохраняются и будут доступны при следующем нажатии кнопки Питание для перезапуска принтера.

При первом включении принтера следует выбрать язык отображения элементов интерфейса. Сделать это можно с помощью меню. Подробнее см. «Выбор языка» на [стр. 20](#page-29-1).

При каждом включении принтера выполняется процедура инициализации. В рамках этой процедуры производится определение установленного носителя. Принтер можно включить без установленного носителя, но придется вставить картридж, чтобы продолжить.

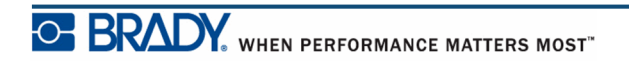

## <span id="page-23-0"></span>**Экран редактирования**

На экране редактирования отображаются атрибуты форматирования, используемые при работе с этикеткой.

#### <span id="page-23-1"></span>*Информация о состоянии*

Строка состояния всегда отображается в нижней части экрана и содержит следующие элементы:

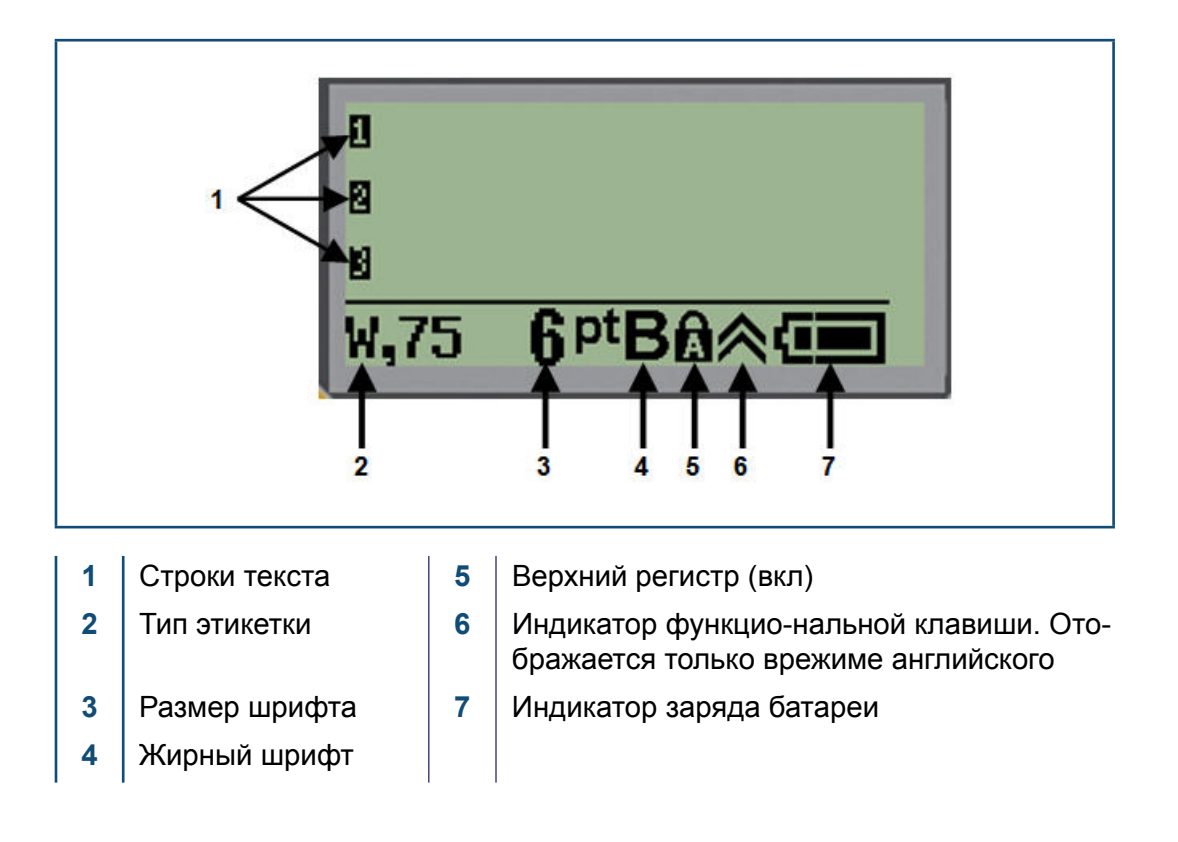

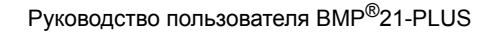

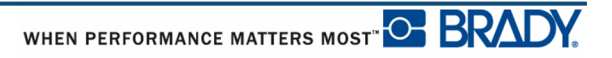

# <span id="page-24-1"></span><span id="page-24-0"></span>**Клавиатура**

# **Клавиши навигации и редактирования**

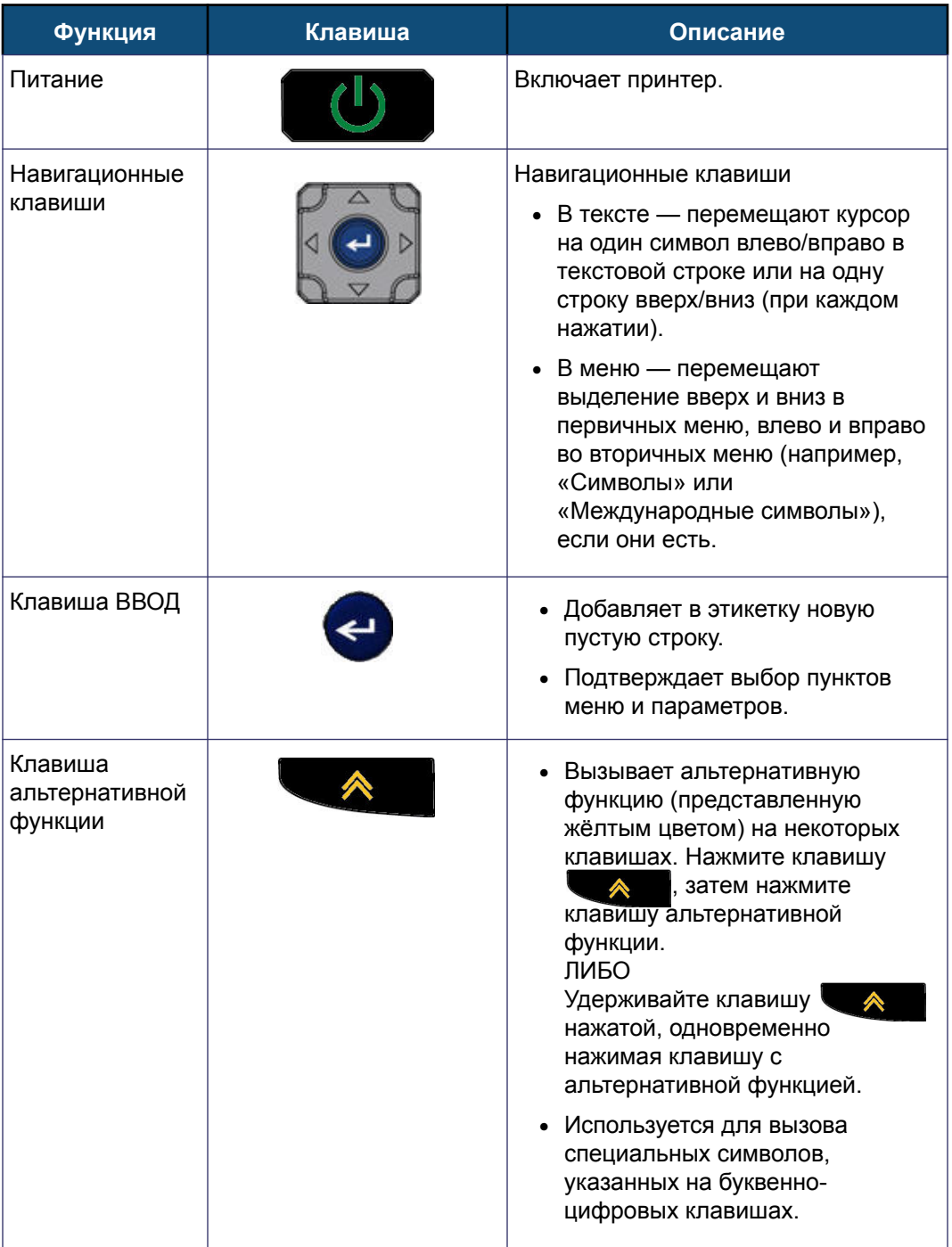

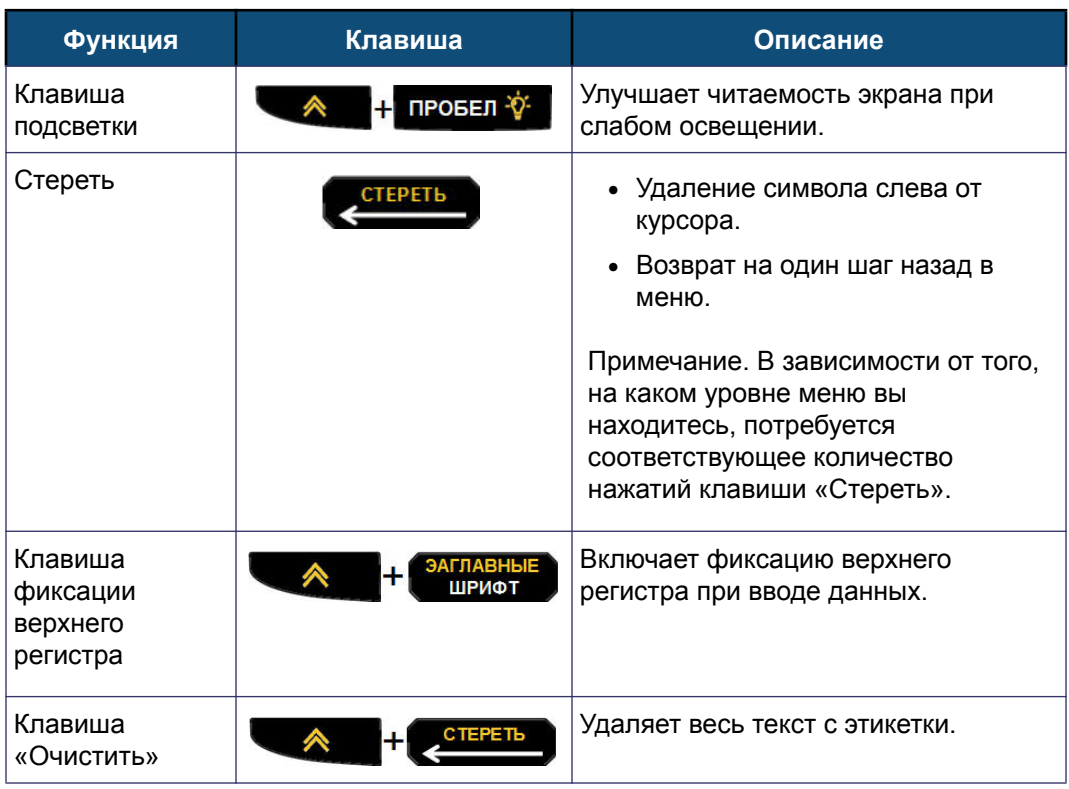

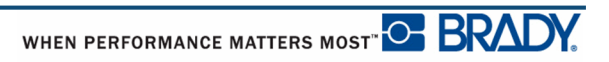

# <span id="page-26-0"></span>**Функциональные клавиши**

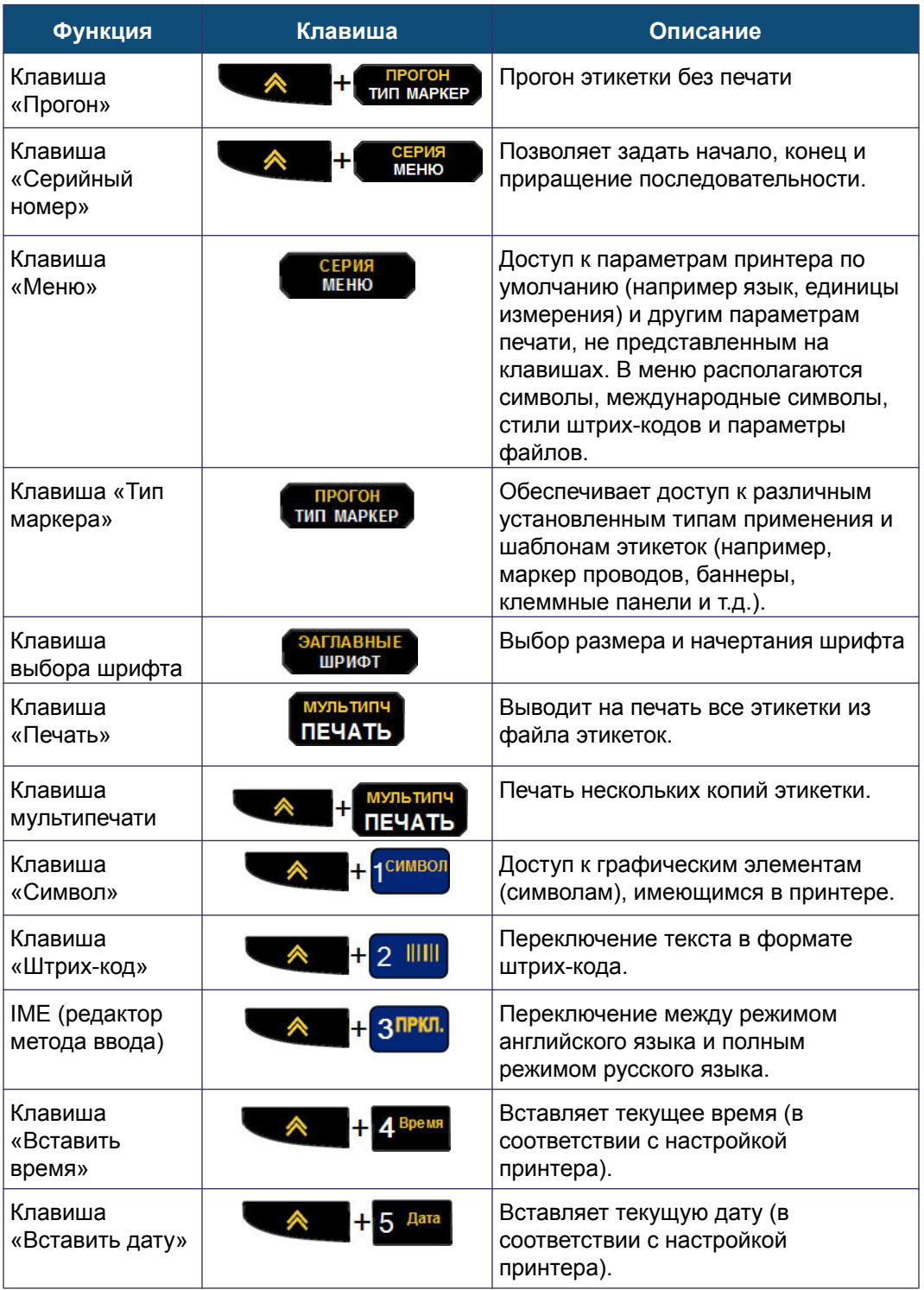

# <span id="page-27-0"></span>**Меню**

Клавиша «Меню» позволяет обратиться к операциям, не представленным на клавишах. Для перехода между отображаемыми пунктами меню используйте клавиши навигации вверх и вниз. При достижении последнего элемента меню происходит циклический переход к первому элементу меню.

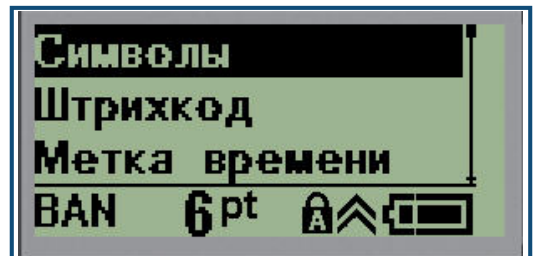

**Рис. 1 • Меню**

Чтобы войти в меню:

**1. Нажмите клавишу Меню ... Мен** 

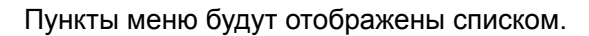

- **2.** Чтобы выделить нужный пункт меню, используйте клавиши навигации вверх и вниз.
- **3.** Нажмите клавишу **Ввод** , чтобы выбрать нужный пункт.

Чтобы выйти из меню, не выбирая никакого пункта:

**4. Нажмите клавишу Стереть . CLEAR** 

Основные функции и пункты меню подробно рассмотрены в разделе «Форматирование» настоящего руководства на [стр. 33](#page-42-2).

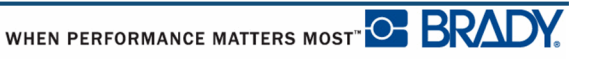

## <span id="page-28-0"></span>**Поля данных**

С некоторыми пунктами меню связаны поля данных, в которые нужно ввести дополнительную информацию. Для ввода этой информации:

- **1.** С помощью навигационных клавиш перейдите к нужному полю данных.
- **2.** Введите с клавиатуры данные. ЛИБО

С помощью навигационных клавиш влево и вправо выбирайте из предлагаемых значений.

- **3.** После ввода данных выйдите из поля с помощью навигационных клавиш.
- **4.** Чтобы установить введенные данные, нажмите клавишу **Ввод** .

| Hac:                          | 11  |
|-------------------------------|-----|
| Минута:                       |     |
| Часы:                         | AM  |
| <b>R</b> <sub>pt</sub><br>BAN | 日本在 |

**Рис. 2 • Поля для ввода данных**

#### <span id="page-28-1"></span>**Отмена меню или ввода данных**

Чтобы выйти из меню или поля данных без принятия изменений:

1. Нажмите клавишу Стереть **. GLEAR** 

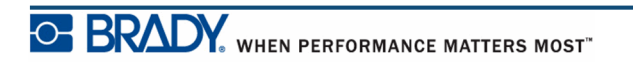

## <span id="page-29-0"></span>**Параметры принтера по умолчанию**

Параметры по умолчанию отвечают за удобство работы с принтером. После установки значения по умолчанию сохраняются, пока снова не будут изменены. Клавиша «Меню» позволяет обратиться к следующим параметрам по умолчанию.

- Язык
- Единицы
- Установка часов
- Режим отреза
- Установка стиля нуля
- Время подсветки

#### <span id="page-29-1"></span>*Язык*

Пункт меню «Язык» содержит следующие языки.

- Русский
- Английский

#### **Начальное задание языка**

Впервые включив принтер, сразу же обратитесь в меню к пункту Меню>Язык (Menu>Language) и выберите язык отображения всех меню, функций и данных принтера.

- **1.** Нажмите клавишу **Меню** .
- **2.** С помощью навигационных клавиш выберите пункт **Язык**.
- **3.** Нажмите клавишу **Ввод** .
- **4.** С помощью навигационных клавиш выберите нужный язык и нажмите

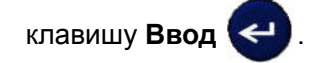

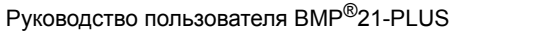

WHEN PERFORMANCE MATTERS MOST<sup>"</sup>O **BRADY** 

#### <span id="page-30-0"></span>*Установка часов*

Пункт меню «Установка часов» содержит следующие параметры. Установите параметры даты и времени при первоначальном запуске принтера.

| Дата<br>Время | Формат часов                |
|---------------|-----------------------------|
| GEN           | Формат часов                |
|               | Формат времени              |
|               | Формат даты                 |
|               | <b>Spt</b> A个<br><b>GEN</b> |

**Рис. 3 • Параметры даты и времени меню «Установка часов»**

#### **Формат часов**

Перед установкой даты и времени выберите формат часов. Это позволит использовать 12-часовой или 24-часовой стиль отображения времени. Чтобы выбрать формат часов:

- **1.** Нажмите клавишу **Меню** .
- **2.** Перейдите к пункту «Установка часов» и нажмите клавишу **Ввод** .
- **3.** Перейдите к пункту «Формат часов» и нажмите клавишу **Ввод** .

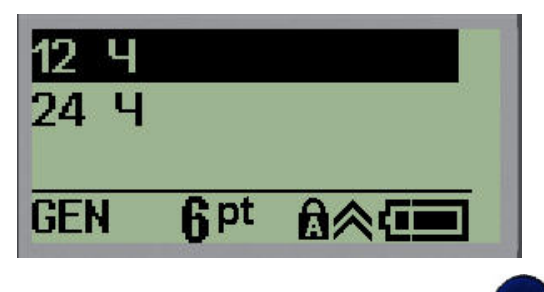

**4.** Выберите нужный формат и нажмите клавишу **Ввод** .

#### **Формат даты**

Дата может отображаться в одном из 4 форматов. Во-первых, выберите стандарт отображения — американский (ММ/ДД/ГГ) или международный (ДД/ ММ/ГГ). Во-вторых, решите, 2 или 4 цифры года следует отображать (ГГ = 13, ГГГГ = 2013). Чтобы установить дату:

**1. Нажмите клавишу Меню ... SERM** 

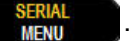

- **2.** Перейдите к пункту «Установка часов» и нажмите клавишу **Ввод** .
- **3.** Перейдите к пункту «Формат даты» и нажмите клавишу **Ввод** .

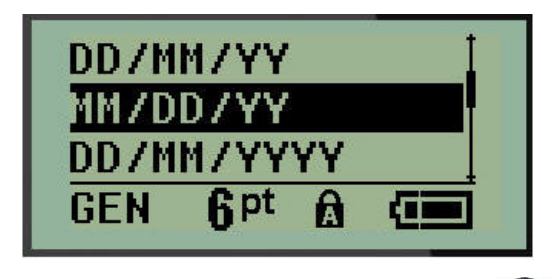

**4.** Выберите нужный формат и нажмите клавишу **Ввод** .

#### **Формат времени**

Затем выберите удобный формат отображения времени. Время может отображаться либо с часами и минутами, либо с часами, минутами и секундами. Чтобы установить время:

1. Нажмите клавишу **Меню ... SENAL** 

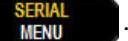

- **2.** Перейдите к пункту «Установка часов» и нажмите клавишу **Ввод** .
- **3.** Перейдите к пункту «Формат времени» и нажмите клавишу **Ввод** .

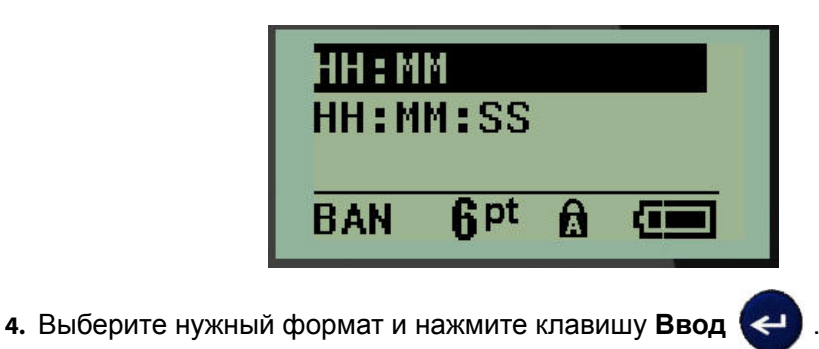

#### **Установка даты**

После выбора формата отображения даты и времени можно установить сами значения даты и времени.

Чтобы установить дату:

- **1.** Нажмите клавишу **Меню** .
- **2.** Перейдите к пункту «Установка часов» и нажмите клавишу **Ввод** .
- **3.** Перейдите к пункту «Дата» и нажмите клавишу **Ввод** .
- **4.** Перемещаясь между полями, установите месяц, день и год, которые должны появляться на этикетках.

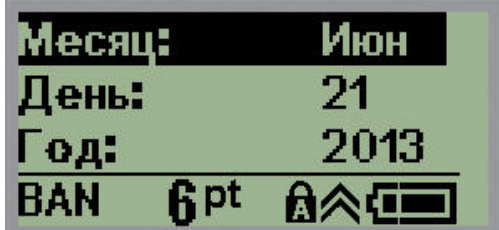

- **5.** Введите значения с клавиатуры ЛИБО используйте клавиши навигации влево/вправо, чтобы понизить или повысить выбранное значение. Клавиша «влево» уменьшает значение, клавиша «вправо» — увеличивает.
- **6.** Закончив вводить дату, нажмите клавишу **Ввод** .

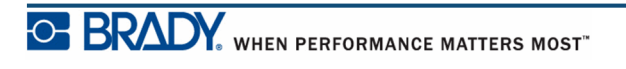

#### **Установка времени**

Чтобы установить время:

- **1.** Нажмите клавишу **Меню** .
- **2.** Перейдите к пункту «Установка часов» и нажмите клавишу **Ввод** .
- **3.** Перейдите к пункту «Время» и нажмите клавишу **Ввод** .
- **4.** Перемещаясь между полями, установите значения часов и минут.

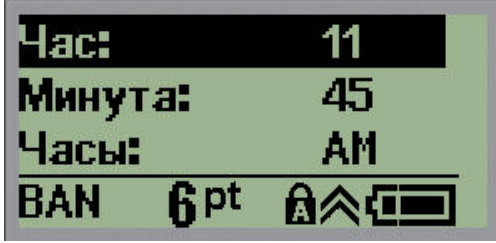

**Примечание.** При использовании формата ЧЧ:ММ:СС поле для ввода секунд не отображается. Внутренние часы принтера будут отсчитывать секунды от указанного целого числа минут.

**5.** Введите значения с клавиатуры ЛИБО используйте клавиши навигации влево/вправо, чтобы понизить или повысить выбранное значение. Клавиша «влево» уменьшает значение, клавиша «вправо» — увеличивает.

**Примечание.** Если выбран 12-часовой формат часов, поле «Время суток» можно переключать между значениями AM и PM. Если выбран 24-часовой формат часов, поле «Время суток» недоступно.

**6.** Закончив вводить время, нажмите клавишу **Ввод** .

Выбранный формат даты и времени и значения даты и времени сохраняются в принтере и автоматически запускаются с текущими значениями даты и времени при каждом использовании принтера. Выбранный формат даты и времени отображается только при использовании функции даты/времени. С помощью клавиатуры можно указать любую дату и время. Внутренние часы не оказывают влияния на введенные данные.

WHEN PERFORMANCE MATTERS MOST<sup>"</sup>O BRAD

# <span id="page-34-0"></span>**Еденицы измерения**

Пункт меню «Еденицы измерения» используется для выбора параметров этикеток. Возможные варианты единиц измерения:

- Дюймы
- Миллиметры

После настройки нет необходимости указывать «дюймы» или «миллиметры» (или их общепринятые сокращения или обозначения) при вводе чисел в поля данных. Аналогично, в любом поле масштаба или диапазона (в соответствии с типом этикетки) диапазон значений будет автоматически установлен в соответствии с выбранными в меню единицами.

Чтобы выбрать единицы измерения по умолчанию:

**1. Нажмите клавишу Меню ... SENAL** 

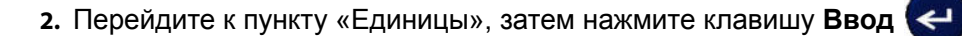

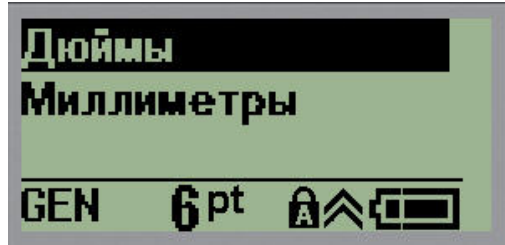

**3.** Перейдите к нужным единицам измерения и нажмите клавишу **Ввод** .

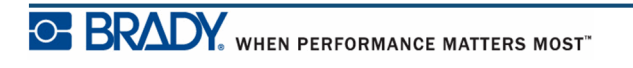

# <span id="page-35-0"></span>**Режим обрезания**

Значение по умолчанию для режима обрезания позволяет указать, когда следует делать паузу для отрезания этикетки. Доступны два варианта работы:

- Отрезать между этикетками
- Отрезать в конце задания

Если печатается несколько этикеток за раз (этикетки с серийными номерами, клеммная панель, панель прерывателей тока и т.п.), режим отреза определяет, следует ли принтеру делать паузу после печати каждой этикетки, чтобы можно было ее отрезать. Если выбран вариант «Отрезать в конце задания», все этикетки серийной последовательности, клеммной панели или панели прерывателей будут напечатаны единой полосой, и отрезать их можно будет только после печати последней этикетки.

Чтобы выбрать режим отрезания:

**1. Нажмите клавишу Меню ...** SERIAL

- **2.** Перейдите к пункту «Режим отрезания» и нажмите клавишу **Ввод** .
- **3.** Перейдите к нужному режиму отрезания и нажмите клавишу **Ввод** .

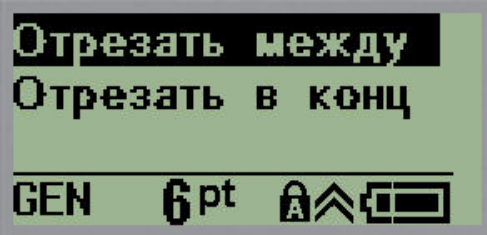
## **Установка стиля печати Нуля**

Настройка стиля печати Нуля по умолчанию позволяет выбрать, как печатать символ Нуль — открытым (0) или перечеркнутым (0), как на компьютере. Чтобы выбрать стиль нуля по умолчанию:

**1.** Нажмите клавишу **Меню** .

**2.** Перейдите к пункту «Установка стиля нуля» и нажмите клавишу **Ввод** .

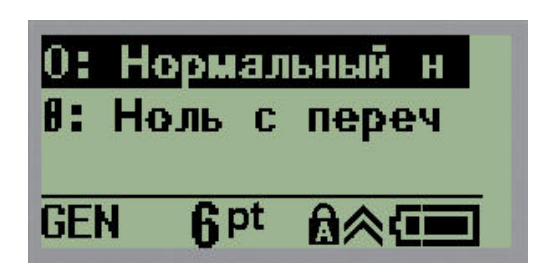

**3.** Перейдите к нужному стилю нуля и нажмите клавишу **Ввод** .

## **Время подсветки**

Параметр «Время подсветки» устанавливает время автоматического отключения подсветки. В этом поле указывается количество секунд простоя, по прошествии которого подсветка автоматически отключится.

Если вы используете блок питания от сети переменного тока и хотите никогда не отключать подсветку, выберите пункт «Всегда включена». Чтобы полностью ее отключить, выберите «Всегда выключена». В противном случае укажите количество секунд простоя, по прошествии которых подсветка должна отключаться. Доступны варианты от 5 до 30 секунд с шагом в 5 секунд.

Чтобы установить время подсветки:

1. Нажмите клавишу **Меню ... SENAL** 

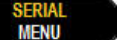

**2.** Перейдите к пункту «Время подсветки» и нажмите клавишу **Ввод** .

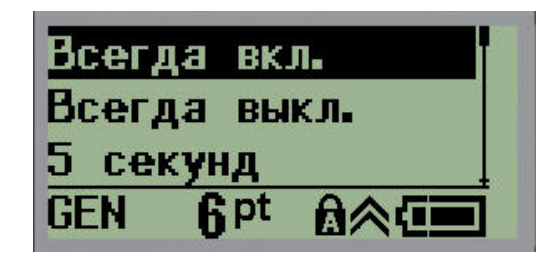

**3.** Перейдите к нужному варианту и нажмите клавишу **Ввод** .

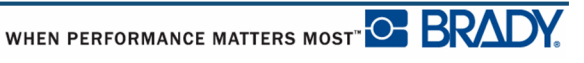

# **Начало работы**

В этом разделе описывается создание с помощью базовых приемов текстовой этикетки с минимальным форматированием, а также ее печать.

### **Ввод текста**

Перед вводом текста этикетки не забудьте установить картридж с носителем, а также включить принтер.

Вертикальная полоса на экране дисплея — это курсор и начальная точка каждой создаваемой с помощью принтера BMP*®*21-PLUS этикетки. Начните вводить текст в позиции курсора. По мере ввода курсор будет перемещаться по экрану. Чтобы начать новую строку, нажмите клавишу «Ввод» .

### <span id="page-38-0"></span>**Редактирование текста**

Если вы допустили ошибку в тексте или хотите изменить формат или содержимое этикетки, отредактируйте ее перед печатью.

#### *Вставка текста*

Чтобы вставить новый текст в середину строки:

- **1.** С помощью навигационных клавиш поместите курсор в точку, куда должен быть вставлен текст.
- **2.** Введите текст.

Ранее введенные данные, расположенные справа от курсора, будут постепенно сдвигаться правее, освобождая место для вставляемого текста. При достижении конца строки (зависит от размера этикетки) добавить еще данные не получится. Отобразится сообщение об ошибке «Не удается уместить», которое указывает, что ширина этикетки не позволяет разместить больше текста.

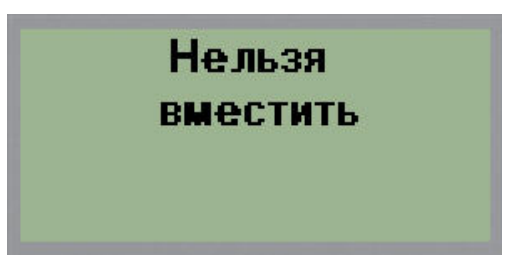

Чтобы устранить эту ошибку, удалите часть текста, добавьте новую строку текста или уменьшите размер шрифта.

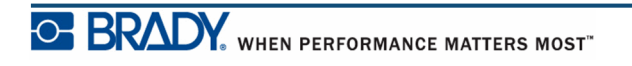

#### *Удаление текста*

Для удаления символов по одному за раз ОТ КУРСОРА ВЛЕВО (назад):

1. Нажмите клавишу Стереть **. GLEAR** 

Если требуется удалить символы из середины строки текста, с помощью клавиш навигации поместите курсор справа от символов, которые нужно удалить, и нажмите клавишу «Стереть»

### *Очистка данных*

Клавиша «Очистить» используется для удаления всех данных с экрана.

Чтобы очистить данные:

1. Нажмите клавишу **Очистить ...** 

Удаляются все данные этикетки, но остается форматирование (размер шрифта, тип этикетки и т.д.).

#### **Отказ от выполнения действия**

Клавиша «Стереть» **«СТЕАР Мета** также используется для выхода из незавершенных операций и меню. При нажатии клавиши «Стереть» происходит возврат на предыдущий экран, по одному шагу за нажатие. Чтобы полностью выйти из операции, может понадобиться нажать клавишу «Стереть» несколько раз.

### *Сообщения об ошибках*

Если выполнение операции в данный момент невозможно, отображается сообщение об ошибке, где указывается причина проблемы и (или) совет по ее устранению. Внимательно прочитайте сообщение и следуйте приведенным в нем инструкциям. Список сообщений об ошибках приведен в разделе «Устранение неполадок» настоящего руководства, [стр. 64](#page-73-0).

### <span id="page-40-0"></span>*Размер шрифта*

Размер шрифта можно изменить как до, так и после ввода данных, независимо от того, где находится курсор. Выбранный шрифт применяется ко всему тексту на этикетке.

#### **Автоматический размер**

При автоматическом подборе размера сначала выбирается максимально возможный размера шрифта, при котором текст умещается на этикетке. Когда строка текста достигает края этикетки, она начинает уменьшаться в размере, пока не будет нажата клавиша «Ввод» или пока размер шрифта не достигнет минимума.

По умолчанию для всех этикеток предлагается размер 9 пунктов. Чтобы включить автоматический подбор размера:

**1. Нажмите клавишу «Размер шрифта» | Братьяге** 

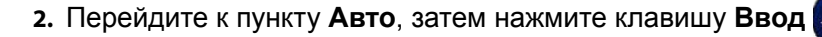

Когда автоматический подбор размера включен, в строке состояния отображается индикатор «A». Автоматический размер шрифта действует для всей этикетки, пока не будет выбран другой размер.

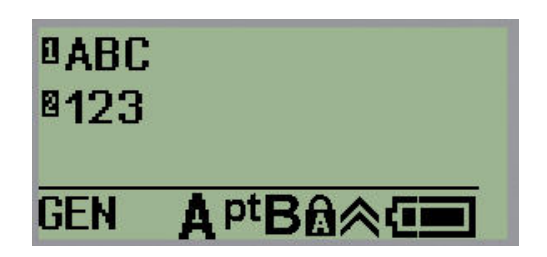

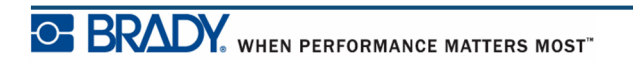

## **Печать этикетки**

Чтобы распечатать этикетку:

1. Нажмите клавишу **Печать . РАКИ** 

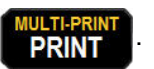

На экране отобразится значок печати, указывающий, что выполняется печать этикеток. Когда значок исчезнет, этикетку можно отрезать.

**2.** Сожмите рычаги резака, чтобы отрезать этикетку.

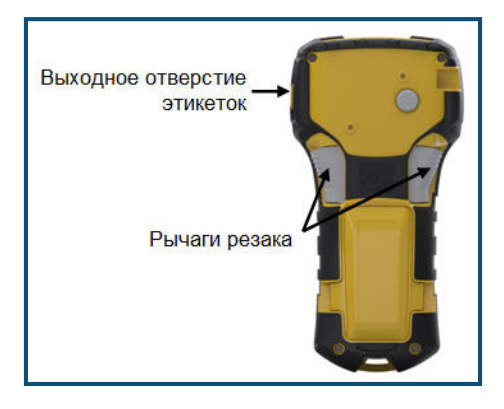

Выходное отверстие для этикеток снабжено пластиковыми держателями, благодаря которым отрезанная этикетка не выпадает.

**3.** Слегка потяните этикетку из выходного отверстия для этикеток.

### *Мультипечать*

Функция мультипечати позволяет распечатать несколько копий этикетки. Чтобы распечатать несколько копий:

- 1. Нажмите **Параметры печати** . А **H печать**
- **2.** В поле *Копий:* введите необходимое число копий, либо используйте клавиши навигации влево/вправо для уменьшения и увеличения количества копий.
- **3.** По завершении нажмите клавишу **Ввод** .

Этикетка будет немедленно распечатана в указанном количестве экземпляров.

### **Форматирование**

Под форматированием понимается изменение компоновки, структуры и внешнего вида этикетки. Обратиться к различным операциям форматирования можно через меню и с помощью функциональных клавиш.

## **Символы**

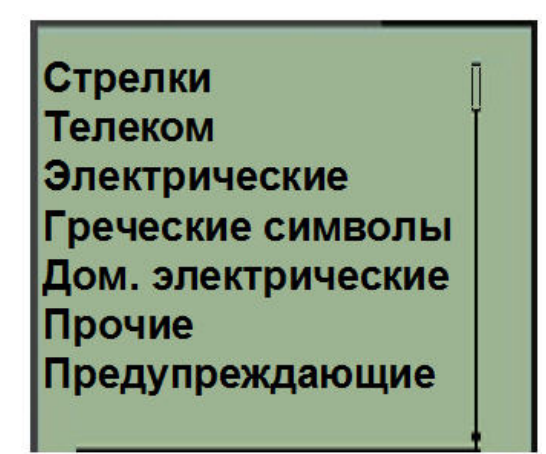

**Рис. 4 • Категории символов**

Принтер BMP*®*21-PLUS содержит 104 символа (графических изображения), которые можно использовать самыми разными способами. Чтобы добавить символ на этикетку:

- **1.** Поместите курсор туда, где должен быть символ.
- **2.** Нажмите клавишу **Символ** .
- **3.** Перейдите к нужной категории символов и нажмите клавишу **Ввод** .

**Примечание.** При добавлении символов принтер всегда возвращается к последней использовавшейся категории символов.

**4.** С помощью навигационных клавиш выберите нужный символ и нажмите

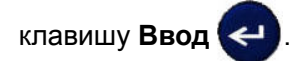

Выбрать символы также можно с помощью меню.

- **1.** Нажмите клавишу **Меню** .
- **2.** Перейдите к пункту «Символы», затем нажмите клавишу **Ввод** .
- **3.** Перейдите к нужной категории символов и нажмите клавишу **Ввод** .
- **4.** С помощью навигационных клавиш выберите нужный символ и нажмите клавишу **Ввод** .

Символ будет отображен текущим размером шрифта.

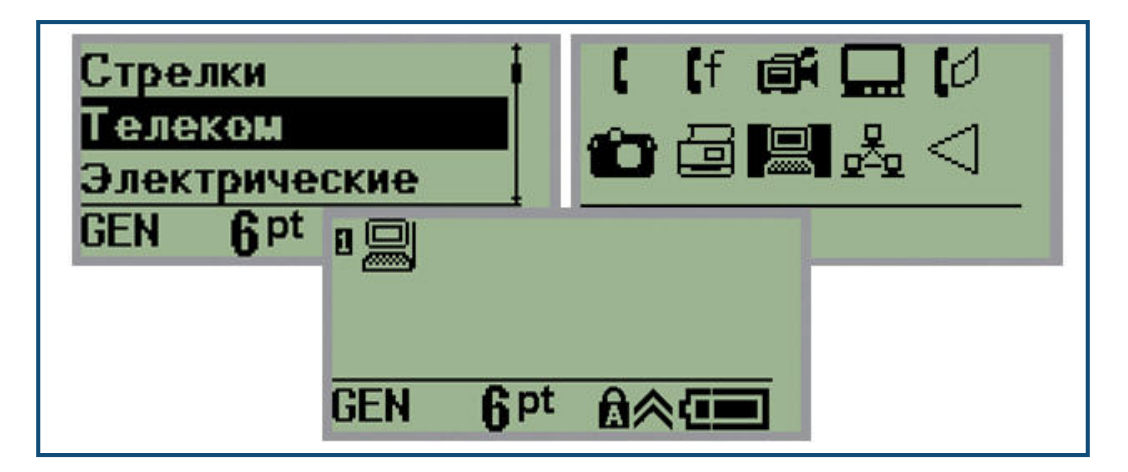

**Рис. 5 • Выбор символа**

#### *Удаление символа*

Символ можно удалить так же, как обычную букву. Для удаления символа:

- **1.** Поместите курсор справа от символа.
- **2.** Нажмите клавишу **Забой** .

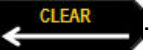

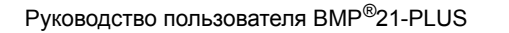

WHEN PERFORMANCE MATTERS MOST<sup>" O</sup> BRADY.

## **Дата и время**

Чтобы на этикетке проставлялись текущая дата и (или) время:

- **1.** Поместите курсор в точку этикетки, где нужно вставить дату и (или) время.
- **2.** Нажмите клавишу **ВСТАВИТЬ ДАТУ А назадения**, чтобы отобразить дату.

ЛИБО

**3.** Нажмите клавишу **ВСТАВИТЬ ВРЕМЯ A** + 4<sup>BDeM8</sup>, чтобы отобразить время.

При печати принтер BMP*®* 21-PLUS будет автоматически подставлять текущую дату (время), установленную на системных часах. Формат ее отображения задается в меню. (Подробнее см. «Установка часов» на [стр. 21](#page-30-0).)

#### *Метка времени*

Для добавления на этикетку даты или времени также можно использовать пункт меню «Метка времени». Чтобы добавить метку времени на этикетку:

- **1.** Поместите курсор в точку этикетки, где нужно вставить метку даты или времени.
- **2.** Нажмите клавишу **Меню** .
- **3.** Перейдите к пункту **Метка времени**, затем нажмите клавишу **Ввод** .
- **4.** Перейдите к пункту **Вставить время** или **Вставить дату**, затем нажмите

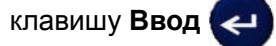

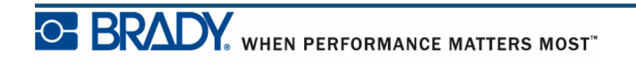

## **Штрих-код**

Принтер BMP*®* 21-PLUS поддерживает символики штрих-кодов Code 39 и Code 128. Вставить штрих-код можно на этикетки типа «Горизонтальный баннер» и «Бирка». (Об изменении типа этикетки см. [стр. 47](#page-56-0).)

Данные штрих-кода могут быть на той же строке, что и другие данные (текст или символы). Если штрих-код размещается на той же строке, что и текст, он не заменит собой его, а будет размещен рядом.

### *Добавление штрих-кода*

Чтобы добавить штрих-код:

- **1.** Поместите курсор туда, где должен быть штрих-код.
- **2.** Нажмите клавишу Штрих-код  $\rightarrow$  1 + 2 HHL
- **3.** Выберите символику штрих-кода (39 или 128) и нажмите клавишу **Ввод**

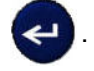

**4.** Введите данные штрих-кода.

Штрих-код появится на экране в виде прямоугольника, окружающего данные. Чтобы выйти из области данных штрих-кода:

**5.** Нажмите клавишу навигации вправо, чтобы покинуть область штрих-кода.

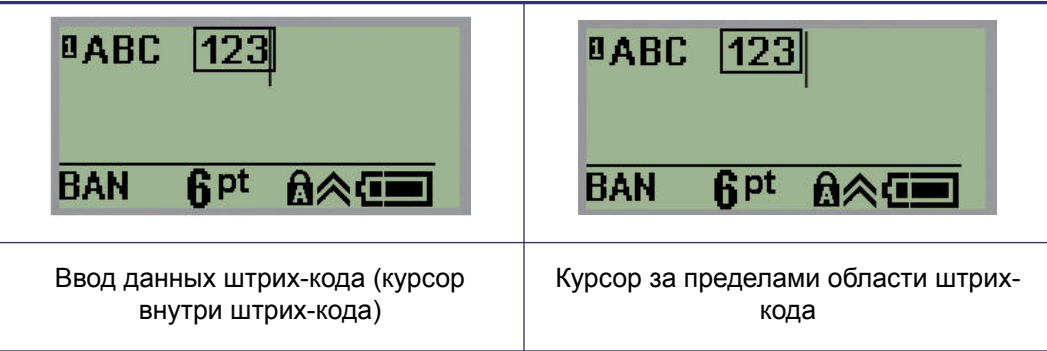

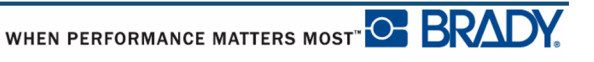

Если нужно ввести дополнительный текст на той же строке, что и штрих-код:

- **1.** Нажмите клавишу навигации вправо, чтобы покинуть область штрих-кода.
- **2.** Введите данные. (Обязательно нажмите «Пробел» перед вводом данных, если их нужно отделить от штрих-кода.)

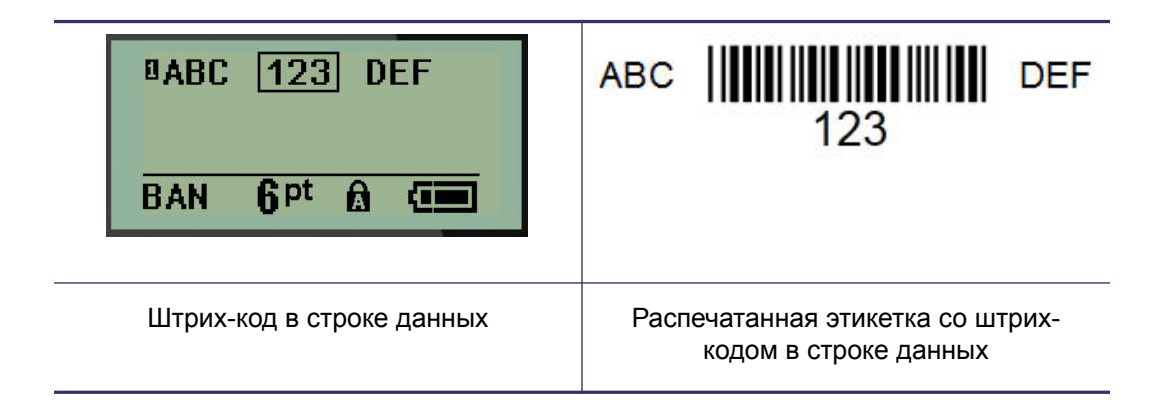

#### *Редактирование данных штрих-кода*

Чтобы изменить данные штрих-кода:

- **1.** С помощью клавиш навигации влево и вправо поместите курсор в текст штрих-кода.
- **2.** Если требуется удалить данные штрих-кода, поместите курсор справа от

удаляемого символа, затем нажмите клавишу **Стереть** .

- **3.** Если требуется добавить данные, поместите курсор туда, где они должны появиться, и введите их.
- **4.** Чтобы снова покинуть область данных штрих-кода, используйте клавиши навигации влево или вправо.

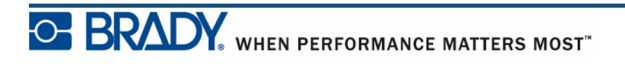

# **Генерирование серийных номеров**

Генерирование серийных (последовательных) номеров позволяет добавить на печатаемые этикетки идущие по порядку числа или буквы. При этом на каждую этикетку автоматически помещается следующее по указанному порядку число или буква. Количество созданных этикеток определяется вводимыми значениями последовательности.

Автоматически генерируемые номера можно совмещать с другими данными на этикетке. Любые данные с этикетки, для которой задано генерирование последовательных значений, будут повторяться на каждой напечатанной этикетке вместе с новым номером. Сгенерированное серийное значение также можно включить в штрих-код. В каждом файле этикетки может быть определена только одна схема генерации последовательных номеров. (Т.е. нельзя поместить на одну этикетку две различные последовательности.)

### **Как работает генерирование серийных номеров**

Генерирование серийных номеров распространяется на цифры от 0 до 9 и буквы от A до Z. Серийный номер описывается начальным значением, конечным значением и приращением. Начальное значение — это число или буква, с которой начинается последовательность. (Последовательность может содержать несколько цифр или букв. Однако, нельзя совмещать в одной последовательности цифры и буквы.) Конечное значение — точка, где последовательность завершается.

Приращение — это значение, добавляемое к предыдущему номеру последовательности для получения следующего. Значение 0 в качестве приращения использовать нельзя. Например, при начальном значении 1, конечном значении 25 и приращении 4 последовательность будет 1, 5, 9, 13, 17, 21, 25.

**Примечание.** Буквы генерируются в соответствии с их положением в алфавите. Например, буква A стоит в алфавите первой (1), буква B второй (2), буква C — третьей (3), и так далее. При создании последовательности букв значение приращения все равно вводится числом.

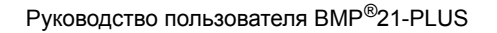

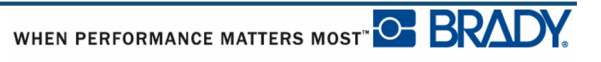

### **Примеры генерирования серийных номеров**

В самом простом случае последовательность проходит по всем числам и (или) буквам диапазона (от 0 до 9, от A до Z), по одному числу или букве на каждую этикетку. На первом шаге берется начальное значение, на последующих шагах к предыдущему использованному значению прибавляется величина приращения, пока полученное значение не достигнет конечного значения.

*Пример:* Простая серийная последовательность 1:

Начальное значение:1 Приращение: 1 Конечное значение:10 Результат: 1, 2, 3, 4, 5, 6, 7, 8, 9, 10

Последовательность продолжается только до конечного значения, она не может превысить его. Если величина приращения больше 1, выбранное конечное значение может не появиться в последовательности.

*Пример:* Простая серийная последовательность 2:

Начальное значение:1 Приращение: 2 Конечное значение:10 Результат: 1, 3, 5, 7, 9

В этом примере величина приращения, 2, добавляется к каждому ранее полученному значению. То есть, 1 + 2 = 3, 3 + 2 = 5, 5 + 2 = 7, 7 + 2 = 9. К значению 9 нельзя добавить приращение 2, потому что тогда получилось бы значение 11, которое превышает выбранное конечное значение — 10.

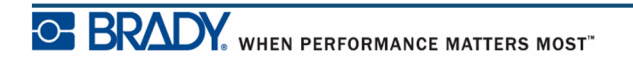

#### *Использование букв в серийных номерах*

Выбор очередной буквы для включения в последовательность происходит на основании ее положения в алфавите. Ниже представлена таблица положений букв в латинском алфавите.

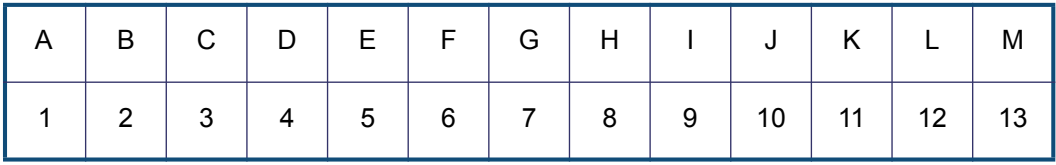

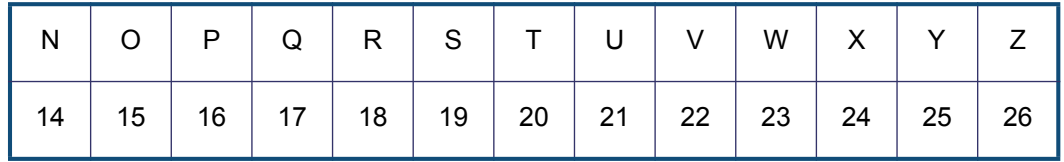

*Пример:* Последовательность букв

Начальное значение:A Приращение: 3 Конечное значение:M Результат: A, D, G, J, M

#### **Последовательности из нескольких букв**

Последовательность может одновременно содержать до 3 букв. Когда самый правый символ начального значения достигает своего максимума (Z), на единицу увеличивается символ слева от него, а сам правый символ сбрасывается в начальное значение (A). Важно представлять себе, как работает генерирование последовательности из нескольких букв, поскольку она может создать очень большое количество этикеток.

*Пример:* Последовательность из нескольких букв 1:

Начальное значение:AB Приращение: 1 Конечное значение:BB Результат: AB, AC, AD, AE......AZ, BA, BB

В этом примере создается последовательность из 27 значений. Начиная с AB, самый правый символ проходит по всему алфавиту, пока не достигнет максимума (Z). При достижении конца алфавита на одну букву увеличивается символ непосредственно слева от него, и процесс повторяется, пока не будет достигнуто конечное значение BB.

## **Добавление серийных номеров**

Чтобы добавить на этикетку серийный номер:

- **1.** Поместите курсор туда, где должен быть номер.
- **2.** Нажмите клавишу **Серийный номер** .

В появившемся диалоговом окне можно ввести начальное значение последовательности, приращение и конечное значение.

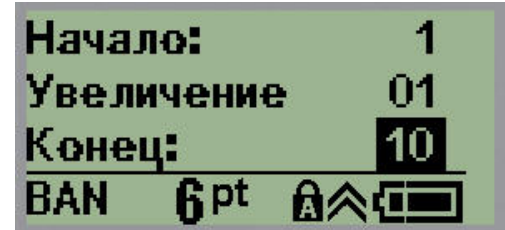

Для простой серийной последовательности:

- **3.** Введите начальное значение последовательности в поле *Начало:* (оно сразу будет активно при появлении окна).
- **4.** В поле *Приращение* введите прибавляемую величину.
- **5.** В поле *Конец:* введите конечное значение последовательности.

По умолчанию предлагается приращение 1. Если так и нужно, просто пропустите поле.

**6.** Для обработки последовательности нажмите клавишу **Ввод** .

### **Редактирование последовательности**

Последовательность серийных номеров можно изменить после создания последовательности. Чтобы изменить последовательность (курсор может находиться в любом месте этикетки, не обязательно в данных последовательности):

**1.** Нажмите клавишу **Серийный номер** .

В появившемся диалоговом окне будут представлены текущие значения.

- **2.** Перейдите к полям значений, которые нужно изменить, и введите новые значения.
- **3.** По завершении нажмите клавишу **Ввод** .

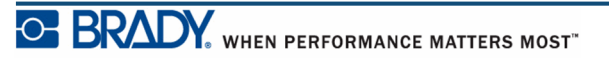

# **Управление файлами**

Этикетки можно сохранять в файлы, которые можно открыть и использовать позже. В принтере BMP*®*21-PLUS можно хранить до 12 файлов.

### **Правила создания имен файлов**

Для создания файла в принтере BMP*®*21-PLUS нужно присвоить этому файлу имя. Имя может содержать до 11 символов и состоять из букв, цифр и пробелов.

В отличие от имен файлов в среде Windows, у двух разных файлов могут быть одинаковые имена. Имена файлов принтера BMP*®*21-PLUS идентифицируются по номеру позиции (1 – 12), поэтому допускается повторение имен.

## **Сохранение файла**

Файл можно сохранить непосредственно в принтере BMP*®*21-PLUS. В файле содержатся данные этикетки и их атрибуты. К файлу можно обратиться в любое время.

Чтобы сохранить этикетки в виде файла:

**1. Нажмите клавишу Меню . SERIAL** 

**2.** Перейдите к пункту «Файл», затем нажмите клавишу **Ввод** .

- **3.** Перейдите к пункту «Сохранить», затем нажмите клавишу **Ввод** .
- **4.** Перейдите к свободному нумерованному полю (пустое поле) и нажмите

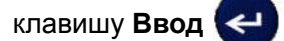

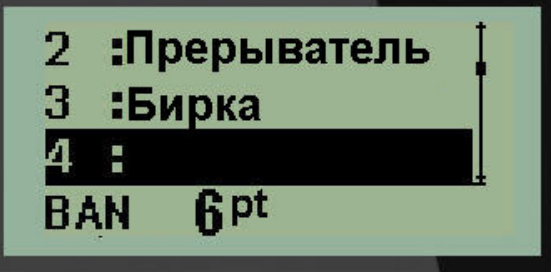

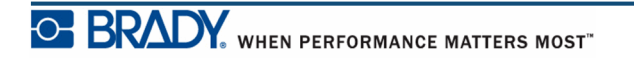

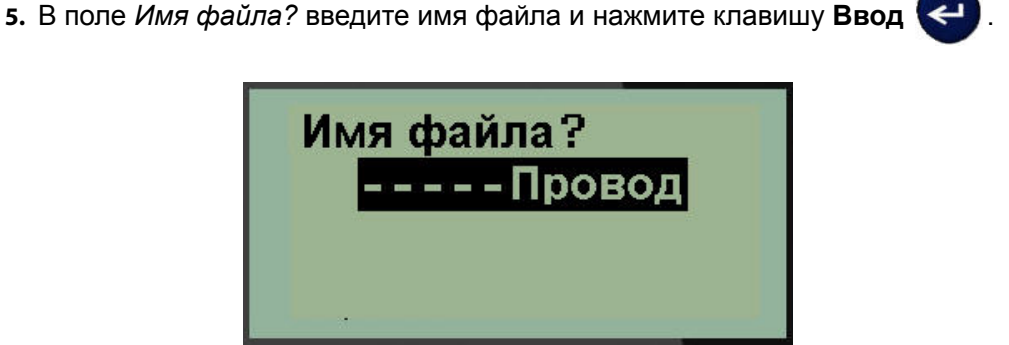

Сохранив файл, вы возвращаетесь в экран редактора, в котором все еще отображается сохраненный файл.

Чтобы удалить сохраненный файл с экрана:

**6.** Нажмите клавишу **Очистить** .

## **Замена (перезапись) файла**

В принтере BMP*®*21-PLUS можно хранить только 12 файлов. Чтобы сохранить еще один файл, придется заменить (перезаписать) один из имеющихся файлов. Чтобы заменить (перезаписать) файл:

- **1. Нажмите клавишу Меню ...** SERIAL
- **2.** Перейдите к пункту «Файл», затем нажмите клавишу **Ввод** .
- **3.** Перейдите к пункту «Сохранить», затем нажмите клавишу **Ввод** .
- **4.** Перейдите к нумерованному полю, содержащему файл, который нужно

перезаписать, и нажмите клавишу **Ввод** .

Появится запрос подтверждения перезаписи имеющегося файла.

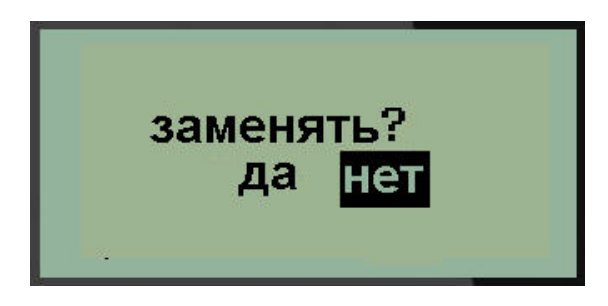

Чтобы перезаписать имеющийся файл:

- **5.** Перейдите к пункту **Да**, затем нажмите клавишу **Ввод** .
- **6.** В поле *Имя файла?* введите имя файла и нажмите клавишу **Ввод** .

### **Открытие файла**

Чтобы открыть сохраненный файл (вернуться к нему):

- **1.** Нажмите клавишу **Меню** .
- **2.** Перейдите к пункту «Файл», затем нажмите клавишу **Ввод** .
- **3.** Перейдите к пункту «Открыть», затем нажмите клавишу **Ввод** .

Появится список ранее сохраненных файлов.

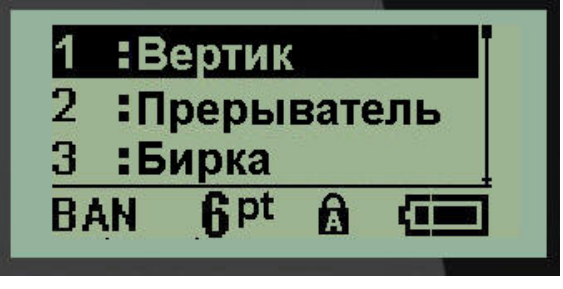

**4.** Перейдите к нужному файлу и нажмите клавишу **Ввод** .

Одновременно на экране может отображаться только один файл. Если при открытии сохраненного файла на экране редактирования имелись данные, они будут перезаписаны. Если эти данные не были сохранены, они будут потеряны.

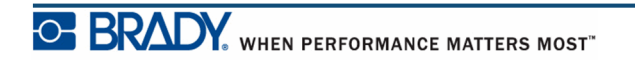

## **Удаление файла**

Перед удалением файла очищать отображаемые на экране данные не обязательно. Файл можно удалить, когда его данные еще отображены на экране.

Чтобы удалить ранее сохраненный файл:

**1. Нажмите клавишу Меню ...** SERIAL

- **2.** Перейдите к пункту «Файл», затем нажмите клавишу **Ввод** .
- **3.** Перейдите к пункту «Удалить», затем нажмите клавишу **Ввод** .

Появится список ранее сохраненных файлов.

**4.** Перейдите к нужному файлу и нажмите клавишу **Ввод** .

Появится запрос подтверждения удаления.

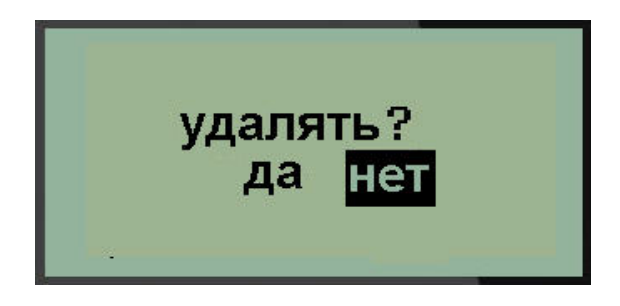

**5.** Перейдите к пункту **Да**, затем нажмите клавишу **Ввод** .

**Примечание.** Если выбрать «Нет», вы вернетесь к списку сохраненных файлов. В нем можно будет выбрать другой файл или нажать клавишу

[Стереть] **Детереть**], чтобы выйти из меню Файл>Удалить и вернуться к экрану редактирования.

Удаленный файл исключается из системы и становится недоступным для использования.

## **Типы этикеток**

Тип этикетки — это шаблон, который контролирует разметку этикетки и, возможно, диктует использование определенного носителя.

Маркировка, Доступные:

- Вертикальный баннер
- Горизонтальный баннер
- Фиксированная длина
- Пробирка
- Маркер проводов
- Клеммная панель
- Патч-панель
- Бирка
- Панель прерывателей тока

## <span id="page-56-0"></span>**Выбор типа этикетки**

Чтобы выбрать тип этикетки:

**1.** Нажмите клавишу **Тип этикеток** .

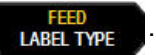

**2.** С помощью навигационных клавиш выберите нужный тип этикетки и

нажмите клавишу **Ввод** .

**Примечание.** Если в принтере установлен не тот носитель, некоторые шаблоны типов этикеток не будут отображаться в меню типов этикеток.

Для некоторых типов этикеток отображаются поля данных, в которые необходимо ввести информацию для автоматического форматирования такой этикетки.

- **3.** Перемещаясь между полями данных, введите запрашиваемую информацию.
- **4.** По завершении нажмите клавишу **Ввод** .

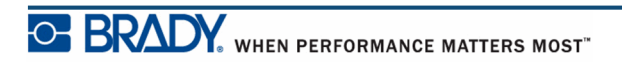

## **Тип этикетки «Вертикальный баннер»**

Тип этикетки «Вертикальный баннер» используется для создания простых этикеток без особого форматирования. «Вертикальный баннер» поддерживает все типы носителей, кроме самоламинирующихся и Permasleeve.

При использовании определенного типа этикеток сброс данных удаляет все введенные данные, но относящиеся к используемому типу этикеток параметры сохраняются. Чтобы выйти из определенного типа этикеток и вернуться в общий режим редактирования принтера BMP®21-PLUS, выберите тип этикеток «Вертикальный баннер».

**1. Нажмите клавишу Тип этикеток . Нажмите клавишу Тип этикеток** . Навы туре

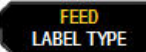

**2.** С помощью навигационных клавиш выберите **Вертикальный баннер** и

нажмите клавишу **Ввод** .

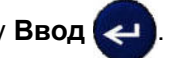

**3.** С помощью навигационных клавиш выберите горизонтальный или

вертикальный текст и нажмите клавишу **Ввод** .

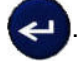

**Примечание.** При использовании горизонтального текста на этикетке типа «Вертикальный баннер» доступно только 4 строки текста, и если любая из строк слишком длинна, появится сообщение об ошибке «Не удается уместить». В то же время, при использовании на этикетке типа «Вертикальный баннер» вертикального текста каждая строка может иметь неограниченную длину, хотя строк может быть по-прежнему не более 4.

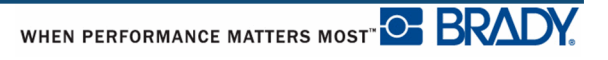

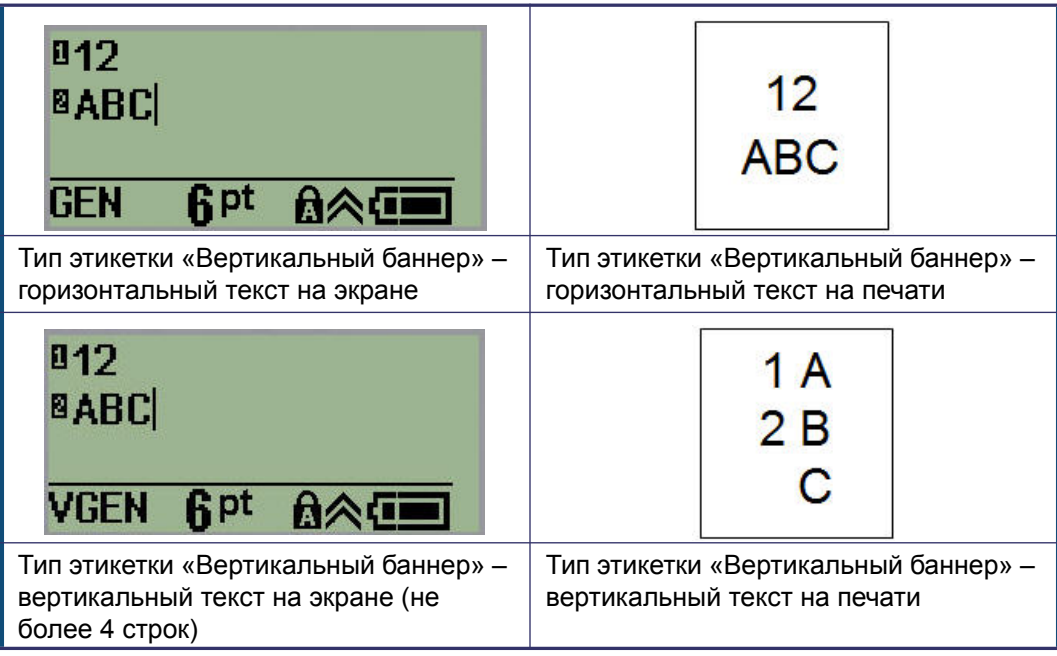

Параметры предыдущего использовавшегося типа этикеток будут удалены с экрана, и вы вернетесь в общий режим редактирования.

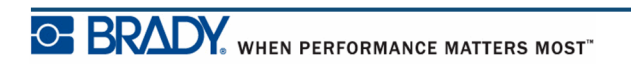

# **Тип этикетки «Горизонтальный баннер»**

Тип этикетки «Горизонтальный баннер» предназначен для ввода длинных строк текста. Этот тип этикеток совместим с любым носителем. Если текущий тип этикеток несовместим с только что установленным носителем, тип этикетки автоматически меняется на «Горизонтальный баннер».

Чтобы распечатать длинную строку текста (т.е. создать баннер):

**1.** Нажмите клавишу **Тип этикеток** .

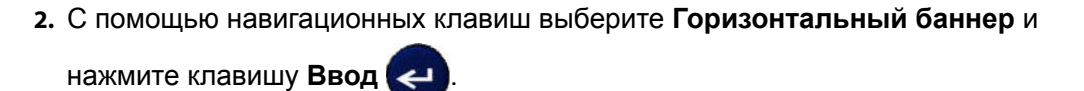

**3.** С помощью навигационных клавиш выберите горизонтальный или

вертикальный текст и нажмите клавишу **Ввод** .

**Примечание.** При использовании вертикального текста на этикетке типа «Горизонтальный баннер» доступно только 4 строки текста, и если любая из строк слишком длинна, появится сообщение об ошибке «Не удается уместить». В то же время, при использовании на этикетке типа «Горизонтальный баннер» горизонтального текста каждая строка может иметь неограниченную длину, хотя строк может быть попрежнему не более 4.

**4.** На экране редактирования введите строку текста.

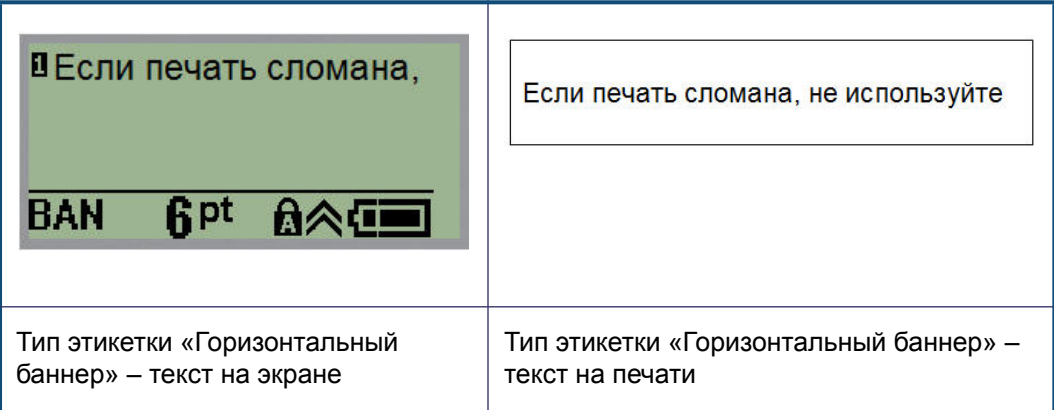

## **Фиксированная длина**

Если выбран тип этикетки «Горизонтальный баннер», длина этикетки не ограничена и будет автоматически подбираться так, чтобы уместить весь введенный текст. Но при необходимости можно задать этикетке фиксированную длину, чтобы ограничить количество вводимого текста. Чтобы задать этикетке фиксированную длину:

- **1.** Нажмите клавишу **Тип этикеток** .
- **2.** Перейдите к пункту **Фиксированная длина** и нажмите клавишу **Ввод** .
- **3.** Перейдите к нужной длине и нажмите клавишу **Ввод** .

Введите данные как обычно. Если ввести больше данных, чем могут уместиться на этикетке фиксированной длины, появится сообщение об ошибке «Не удается уместить», и вы вернетесь к редактированию.

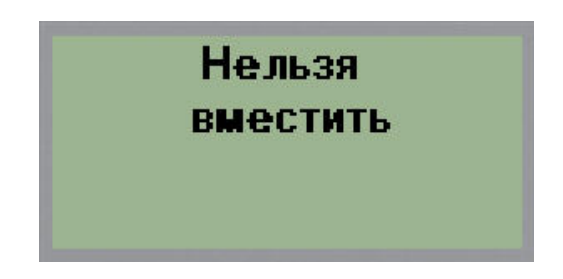

Чтобы устранить эту ошибку, удалите часть текста (см. [стр. 29](#page-38-0)), измените размер шрифта (см. [стр. 31](#page-40-0)) или установите больший фиксированный размер, выполнив три приведенных выше шага еще раз.

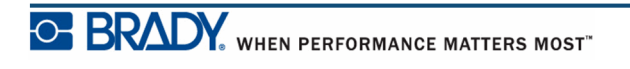

# **Пробирка**

Тип этикеток «Пробирка» может использоваться с любым носителем, кроме самоламинирующихся этикеток и Permasleeve. (Если установлен носитель самоламинирующихся этикеток или Permasleeve, тип этикеток «Пробирка» не отображается.) Тип этикетки «Пробирка» ограничивает длину этикетки в зависимости от выбранной емкости сосуда, и форматирует данные горизонтально или вертикально.

Чтобы создать этикетку типа «Пробирка»:

**1. Нажмите клавишу Тип этикеток . Нажмите клавишу Тип этикеток** 

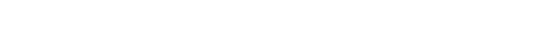

**2.** Перейдите к пункту **Пробирка**, затем нажмите клавишу **Ввод** .

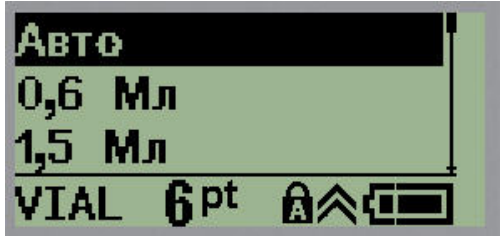

- **3.** Перейдите к нужному размеру сосуда и нажмите клавишу **Ввод** .
- **4.** Выберите, как следует печатать данные на этикетке в альбомной ориентации (горизонтально) или книжной (вертикально), затем нажмите

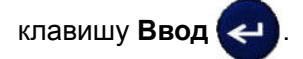

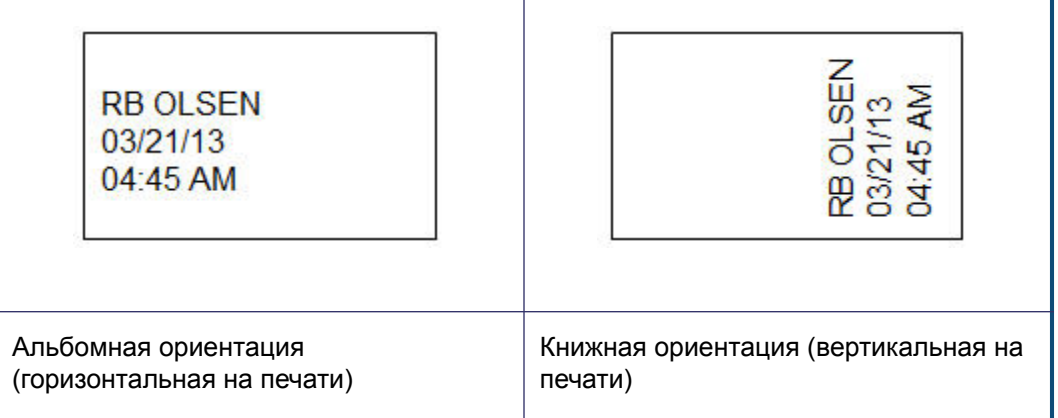

**5.** Введите данные, которые должны быть на этикетке сосуда.

# **Тип этикетки «Маркер проводов»**

Тип этикеток «Маркер проводов» разработан так, чтобы введенные данные повторялись по длине этикетки. Данные повторяются максимально возможное количество раз с учетом выбранного размера шрифта и провода.

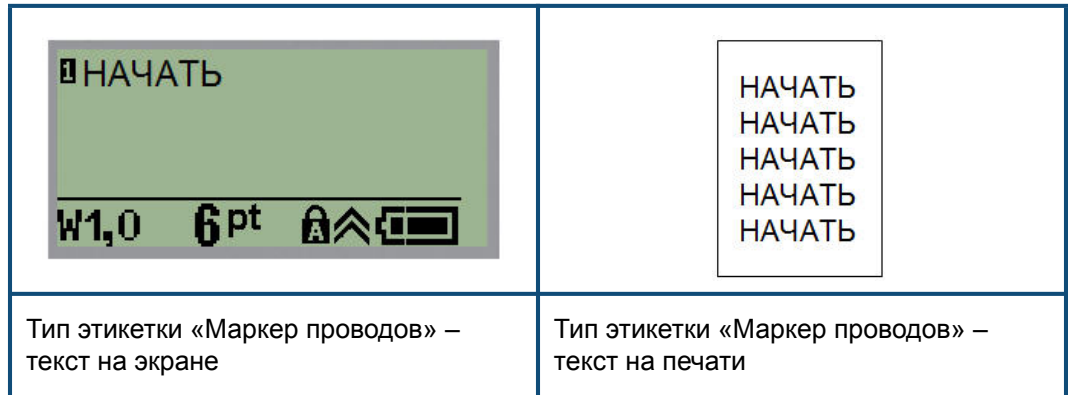

#### **Рис. 6 • Повторяющиеся данные на этикетках типа «Маркер проводов»**

Тип этикеток «Маркер проводов» совместим со всеми типами носителей, кроме Permasleeve.

Чтобы создать этикетку типа «Маркер проводов»:

**1. Нажмите клавишу Тип этикеток . Навещатире** 

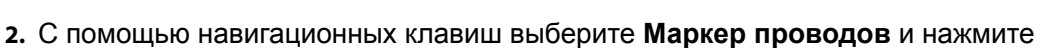

клавишу **Ввод** .

**3.** Перейдите к размеру этикетки, который соответствует используемому

проводу, и нажмите клавишу **Ввод** .

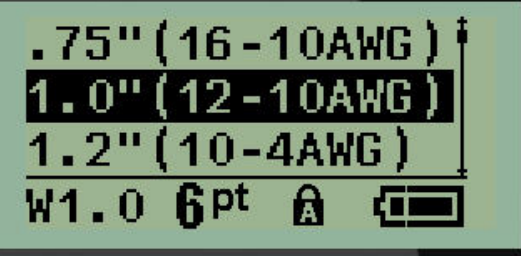

**4.** Введите данные, которые нужно повторять по длине этикетки.

Повторения не отображаются на экране, но отображаются на печати.

Если нужно начать новую строку текста, нажмите клавишу [ВВОД]  $\leftrightarrow$ . При печати обе строки будут повторяться по длине этикетки, с учетом ее размера и размера шрифта.

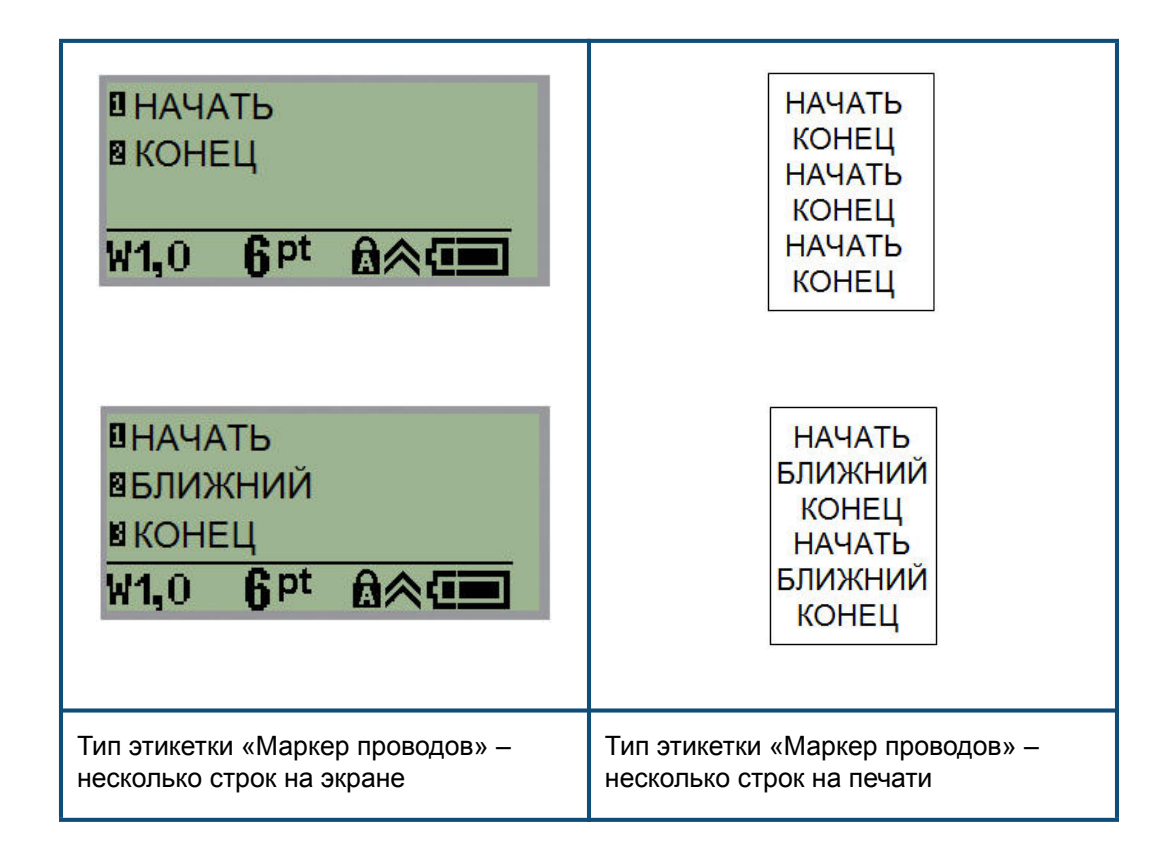

## **Клеммная панель, Патч-панель**

Типы этикеток «Клеммная панель» и «Патч-панель» предназначены для использования со всеми носителями, кроме самоламинирующихся этикеток и Permasleeve. Если установлен самоламинирующийся носитель или носитель Permasleeve, эти типы этикеток недоступны.

Чтобы использовать типы этикеток «Клеммная панель» или «Патч-панель»:

- **1. Нажмите клавишу Тип этикеток . Нажмите клавишу Тип этикеток**
- **2.** Перейдите к нужному типу этикеток и нажмите клавишу **Ввод** .

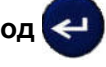

Отобразятся поля данных, куда нужно ввести дополнительную информацию. (О работе с полями данных см. [стр. 19](#page-28-0).) Поля данных для типов «Клеммная панель» и «Патч-панель» похожи.

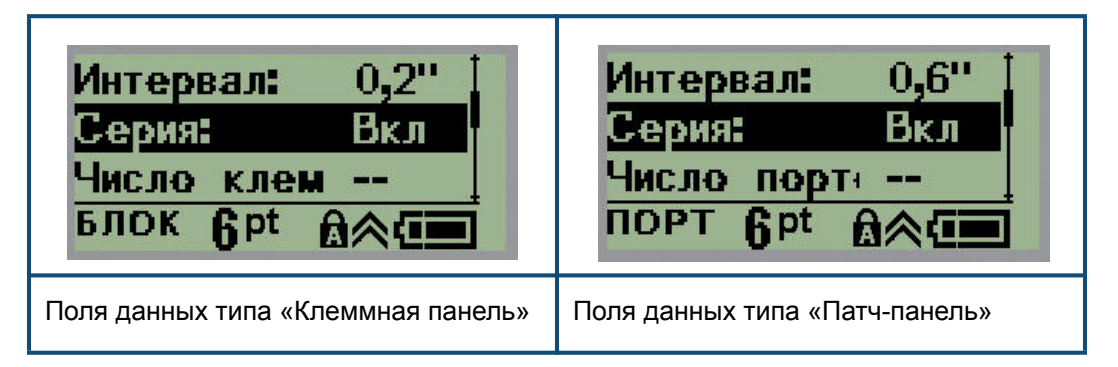

**1.** В поле *Интервал:* введите расстояние между клеммами или портами.

**Примечание.** Если указать правильное расстояние и количество клемм (портов), распечатанную этикетку можно будет целиком прикрепить к клеммной панели или патч-панели. Ее не нужно будет разрезать и совмещать отдельные участки с соответствующими контактами или портами.

**2.** Перейдите к полю *Серия:* и с помощью клавиш навигации влево/вправо установите значение ВКЛ или ВЫКЛ.

Если выбран вариант «ВКЛ», переходите к шагу 4.

**Примечание.** Если генерация серии включена, указывать количество клемм (или количество портов) не нужно.

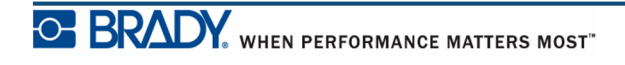

Если генерация серии выключена, выполните следующее:

- **3.** Перейдите к полю *Кол-во клемм:* (или *Кол-во портов:*) и введите необходимое количество клемм или портов.
- **4.** Перейдите к полю *Поворот:* (не показано на начальном экране полей данных) и выберите градус поворота при печати — 0° (горизонтальная ориентация) или 90° (вертикальная). Для выбора градуса поворота используйте клавиши навигации влево/вправо.

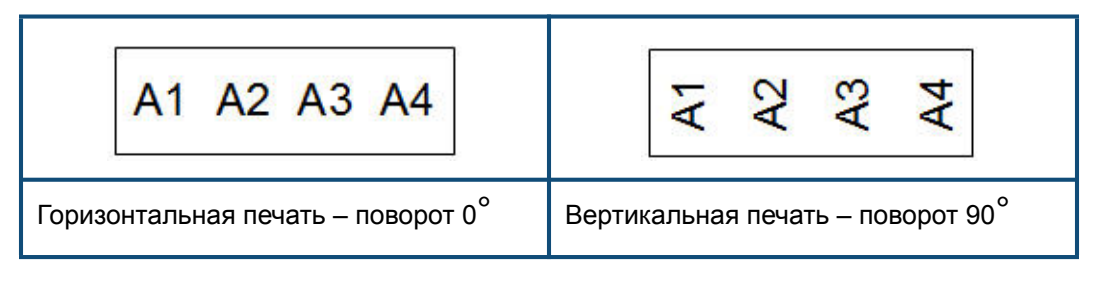

**5.** По завершении нажмите клавишу **Ввод** .

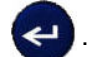

Если генерация серии была выключена, переходите к шагу 13. Если генерация серии была включена, отобразится экран ввода данных по серии номеров. Выполните следующее:

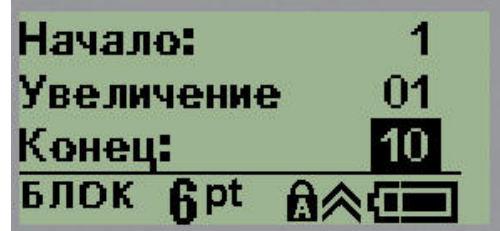

- **6.** Введите начальное значение последовательности в поле *Начало:*.
- **7.** В поле *Приращение* введите прибавляемую величину.

По умолчанию предлагается приращение 1. Если так и нужно, просто пропустите поле.

- **8.** В поле *Конец:* введите конечное значение последовательности.
- **9.** По завершении нажмите клавишу **Ввод** .

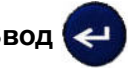

Если генерация серии включена, на экране редактирования отобразится ее начальное значение. На печать при этом будут выведены все значения серии. Аналогично, если удалить начальное значение серии с экрана редактирования, будет удалена вся последовательность.

Чтобы удалить серийную последовательность:

10. Нажмите клавишу Стереть **. СТЕАR** 

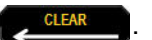

Появится запрос подтверждения.

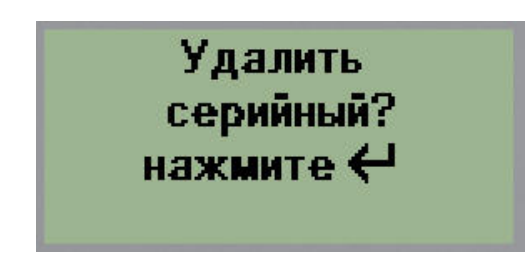

Чтобы удалить всю последовательность:

**11.** Нажмите клавишу **Ввод** .

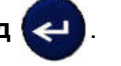

Чтобы отменить удаление:

12. Нажмите клавишу Стереть **СТЕАR В**еще раз.

Если генерация серии была выключена, количество клемм (портов), указанное на шаге 3, отображается в отдельной области. Область клемм расположена в правом верхнем углу экрана редактирования.

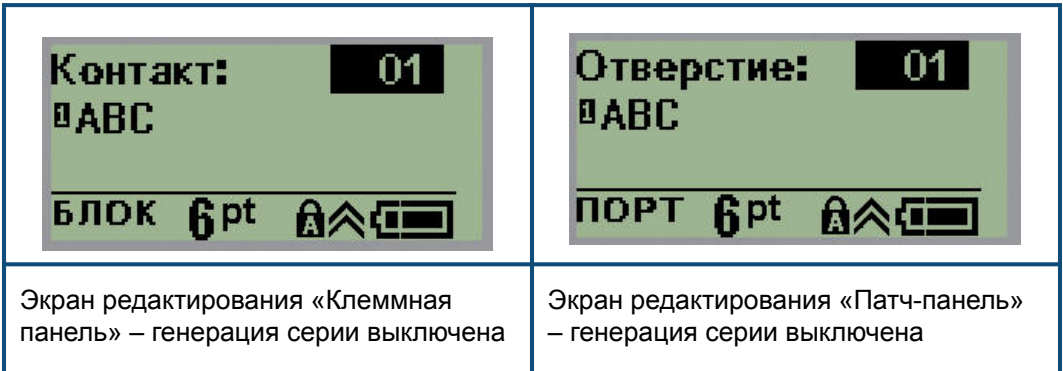

- **13.** С помощью клавиш навигации вверх/вниз перейдите к первому нумерованному полю данных и укажите информацию, идентифицирующую эту клемму.
- **14.** Когда активно поле номера клеммы, используйте клавиши навигации влево/ вправо, чтобы перейти к другому номеру клеммы.

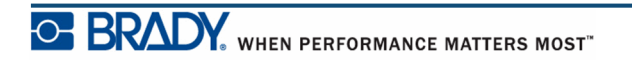

# **Бирки**

Этикетка типа «Бирка» наклеивается вокруг провода или кабеля, а ее концы слепляются друг с другом, образуя бирку. Тип этикеток «Бирка» может использоваться с любым носителем, кроме самоламинирующихся этикеток и Permasleeve.

Чтобы создать этикетку типа «Бирка»:

- **1.** Нажмите клавишу **Тип этикеток** .
- **2.** Перейдите к пункту **Бирка** и нажмите клавишу **Ввод** .

Отобразятся поля данных, куда нужно ввести дополнительную информацию.

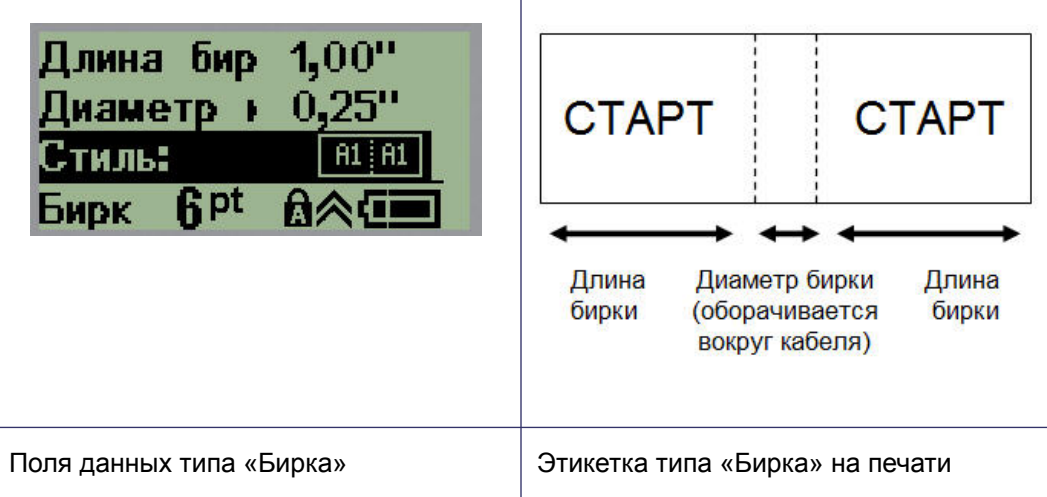

- **3.** В поле *Длина бирки:* введите общую длину бирки (до начала оборота вокруг провода или кабеля). Для увеличения или уменьшения длины бирки можно использовать клавиши навигации влево/вправо.
- **4.** В поле *Диаметр кабеля:* введите диаметр кабеля, вокруг которого будет наклеена бирка. Для увеличения или уменьшения значения диаметра можно использовать клавиши навигации влево/вправо.

Допустимый диаметр — от 6,4 до 203 мм (от 0,25 до 8 дюймов). При вводе диаметра кабеля автоматически рассчитывается дополнительная длина этикетки, необходимая для полного оборота вокруг кабеля, с оставлением достаточного пространства для бирки.

**5.** В поле *Стиль:* используйте клавиши навигации влево/вправо, чтобы переключаться между 8 различными вариантами вращения бирки.

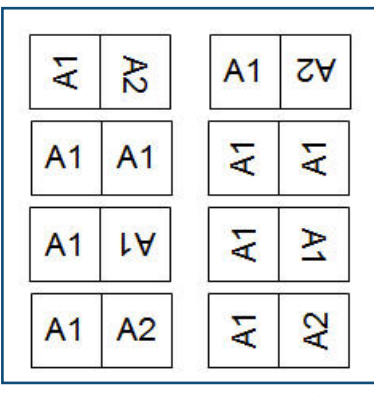

**Рис. 7 • Восемь макетов бирки**

**6.** По завершении нажмите клавишу **Ввод** .

Тип поворота является частью настроек шаблона и зависит от выбранного дизайна бирки. Текст выравнивается по центру. Размер шрифта остается тем же, что был при выборе типа этикетки «Бирка».

Если выбранная разметка предусматривает только один текстовый элемент, принтер автоматически повторяет введенный текст на второй области, вращая его в соответствии с выбранной разметкой.

Если текстовых элементов два, текст отдельно вводится на каждой области. Области обозначаются в верхней части экрана.

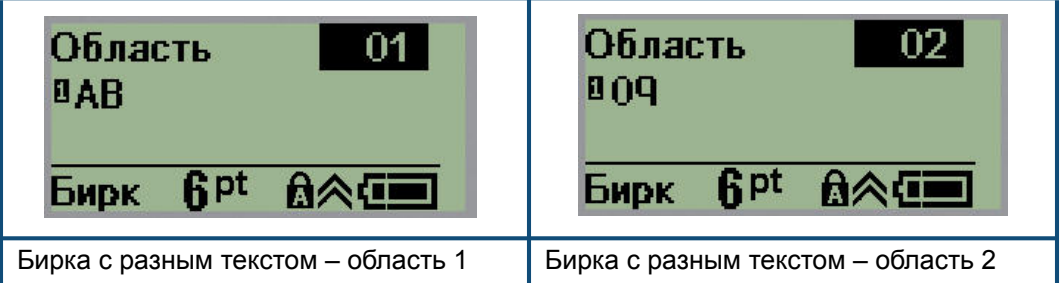

Чтобы переходить от одной области к другой:

- **7.** С помощью клавиш навигации вверх/вниз перейдите от номера строки к номеру области, указанному в верхней правой части экрана редактирования.
- **8.** Когда поле номера области активно, используйте клавиши навигации влево/ вправо, чтобы переключаться между областью 01 и областью 02.
- **9.** Выбрав нужную область, с помощью клавиши навигации «вниз» перейдите к номеру строки в этой области и введите текст, который должен в ней отображаться.

## **Автоматы (автоматические выключатели)**

В зависимости от произодителя, автоматические выключатели тока обычно располагаются в два столбца или в один ряд. Положения выключателя нумеруются слева направо или сверху вниз, в зависимости от ориентации этикетки. Такая система нумерации применяется всеми производителями автоматических выключателей.

Для создания этикеток для автоматических выключателей:

- **1. Нажмите клавишу Тип этикеток . Нажмите клавишу Тип этикеток** . На на на
- **2.** Перейдите к пункту **Панель автоматических выключателей** и нажмите

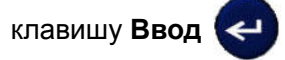

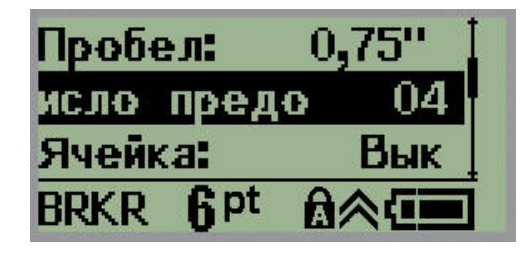

- **3.** В поле *Интервал:* введите ширину стандартного прерывателя.
- **4.** В поле *Кол-во прерывателей:* введите количество нумеруемых прерывателей. Будет создана сплошная полоса нумерации с вертикальной (США) или горизонтальной (Евросоюз) ориентацией.

«Разделитель» — это линия, которая печатается между прерывателями на этикетке. Укажите, следует ли печатать разделители.

- **5.** В поле *Разделитель:* используйте клавиши навигации влево/вправо, чтобы включить или выключить разделительную линию.
- **6.** В поле *Поворот:* (не показано на начальном экране полей данных), используйте клавиши навигации влево/вправо, чтобы выбрать угол поворота для печатаемых этикеток — горизонтальную ориентацию (0°) или вертикальную (90°).

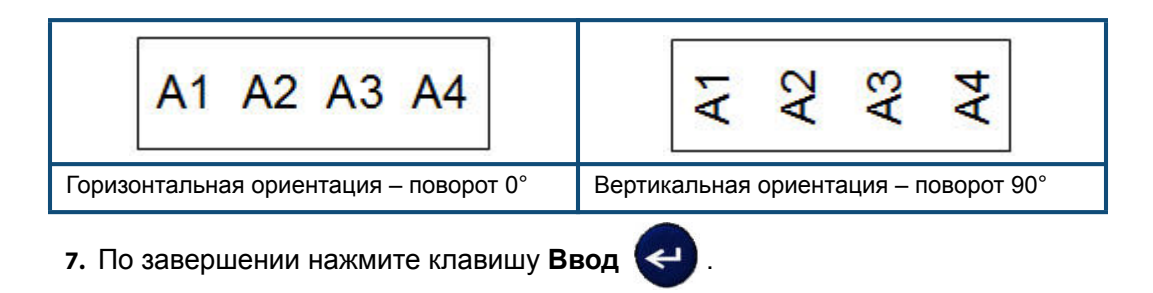

На экране редактирования «Панель прерывателей» введите количество контактов каждого прерывателя и соответствующую информацию по идентификации. Номер прерывателя отображается в правом верхнем углу экрана редактирования.

- **8.** С помощью клавиш навигации вверх/вниз перейдите к номеру прерывателя.
- **9.** Когда поле номера прерывателя активно, используйте клавиши навигации влево/вправо, чтобы перейти к другому номеру прерывателя.

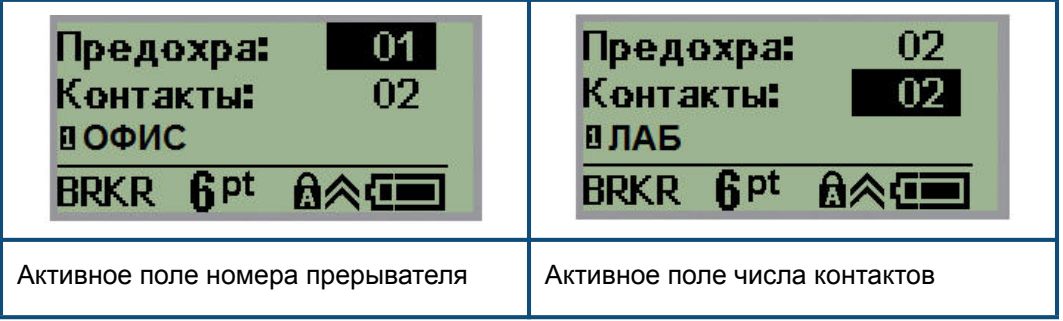

- **10.** Перейдите к полю «Контактов:» (прямо под номером прерывателя) и введите количество контактов этого прерывателя. (Для перебора возможных вариантов также можно использовать клавиши навигации.)
- **11.** Перейдите к первому нумерованному полю данных и введите информацию, идентифицирующую этот прерыватель.
- **12.** Повторите шаги с 7 по 10 для каждого прерывателя.

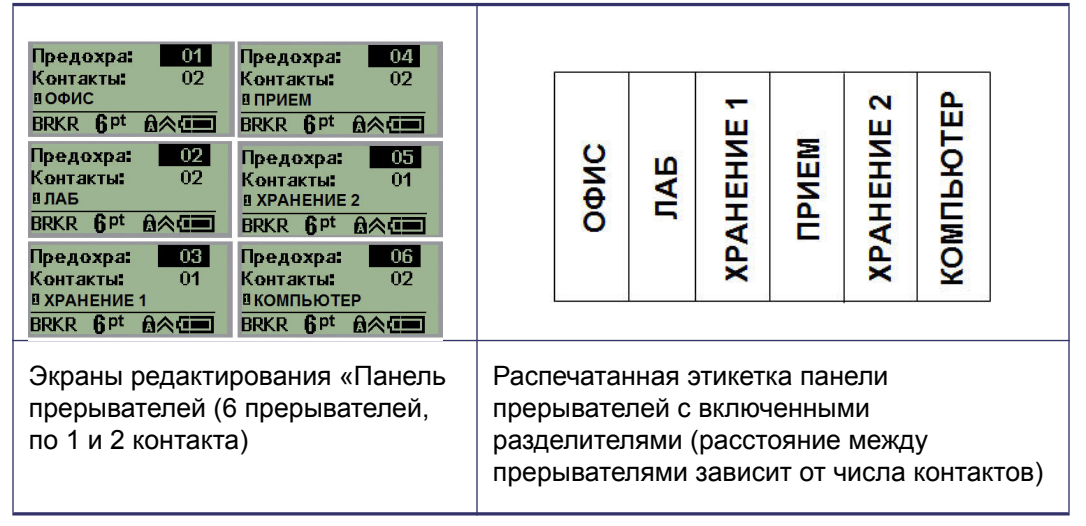

**Рис. 8 • Повернутая распечатка этикетки типа «Панель прерывателей тока»**
## <span id="page-72-0"></span>**Телефонные номера и интернет-адреса технической поддержки**

По вопросам ремонта и технической помощи обратитесь в местное представительство службы технической поддержки компании Brady.

- Россия:  $+7-495-225-93-62$  или через Интернет по адресу  $www.bradyeurope.com/$ services
- США: 1-800-643-8766 или через Интернет по адресу www.bradyid.com/ techsupport
- Австралия:  $1-800-644-834$  или через Интернет по адресу www.bradyid.com.au/enau/supportlanding
- Канада: 1-800-263-6179 или через Интернет по адресу www.bradycanada.ca
- Мексика и Латинская Америка: 01-800-212-8181 или через Интернет по адресу www.bradylatinamerica.com
- Европа:  $+44-333-333-1111$  или через Интернет по адресу  $www.bradyeurope.com/$ services

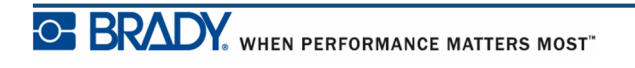

## **Поиск и устранение неисправностей**

В следующей таблице описаны возможные проблемы в эксплуатации принтера BMP*®* 21-PLUS и способы их устранения. Если рекомендации по устранению проблемы не приносят результата, обратитесь в службу технической поддержки компании Brady (см. [стр. 63](#page-72-0)).

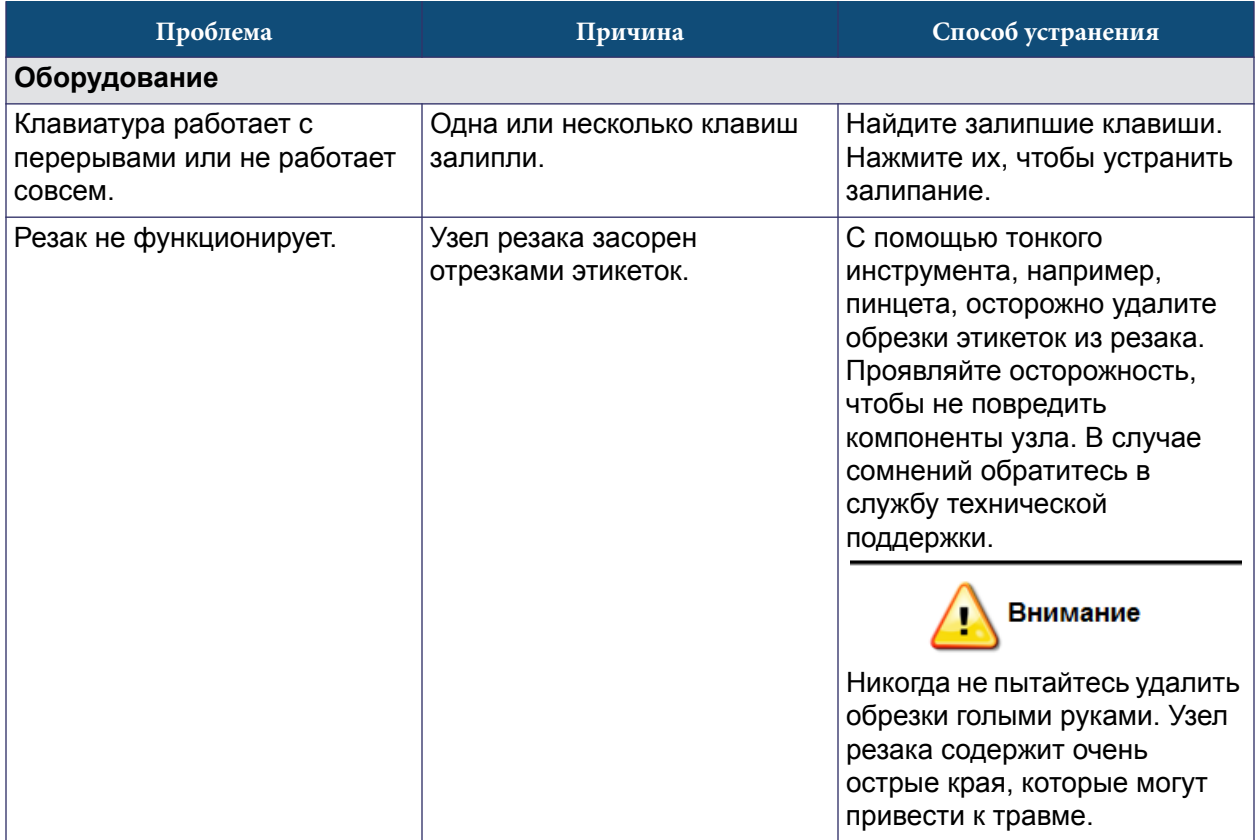

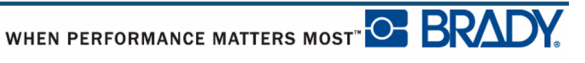

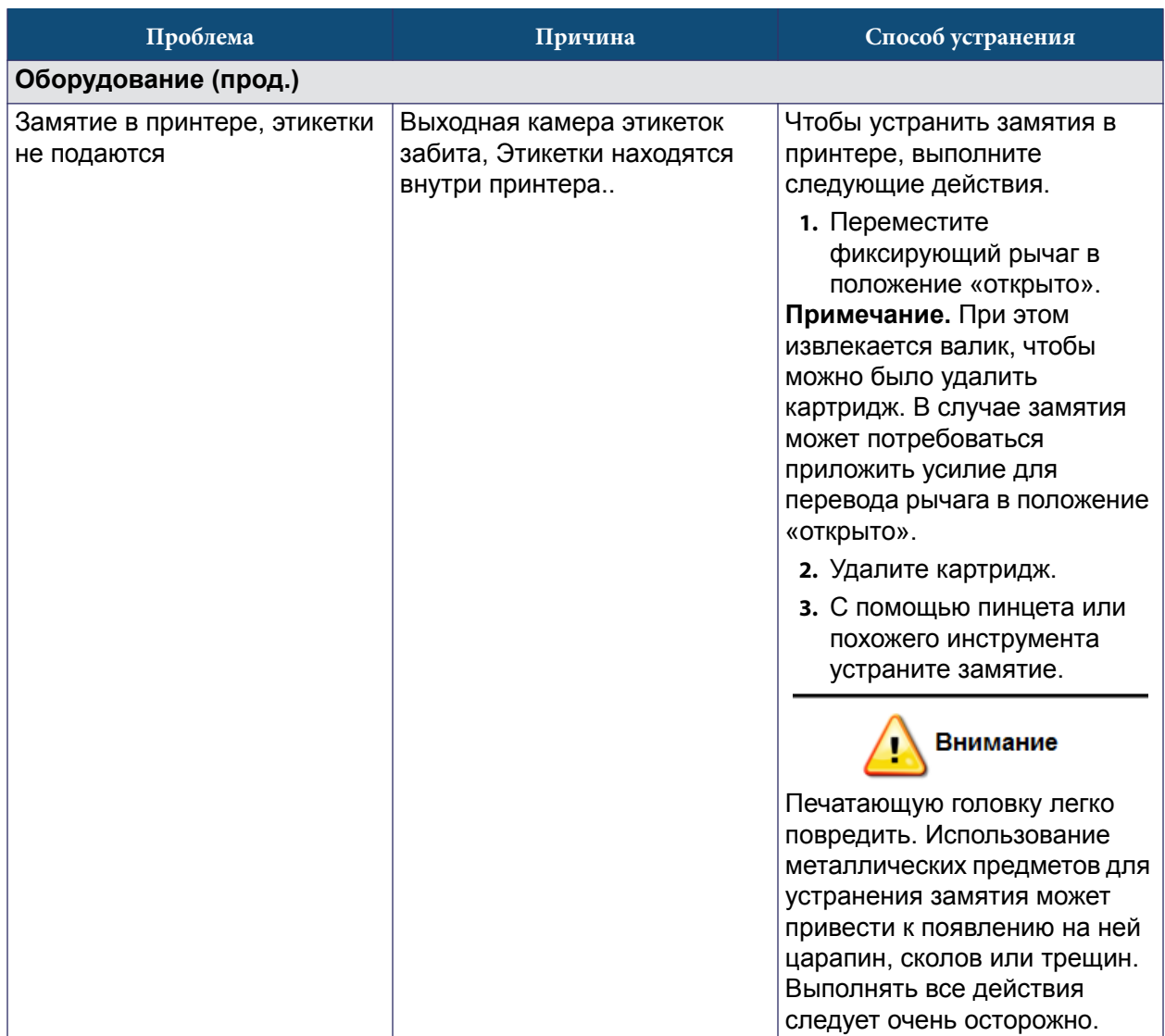

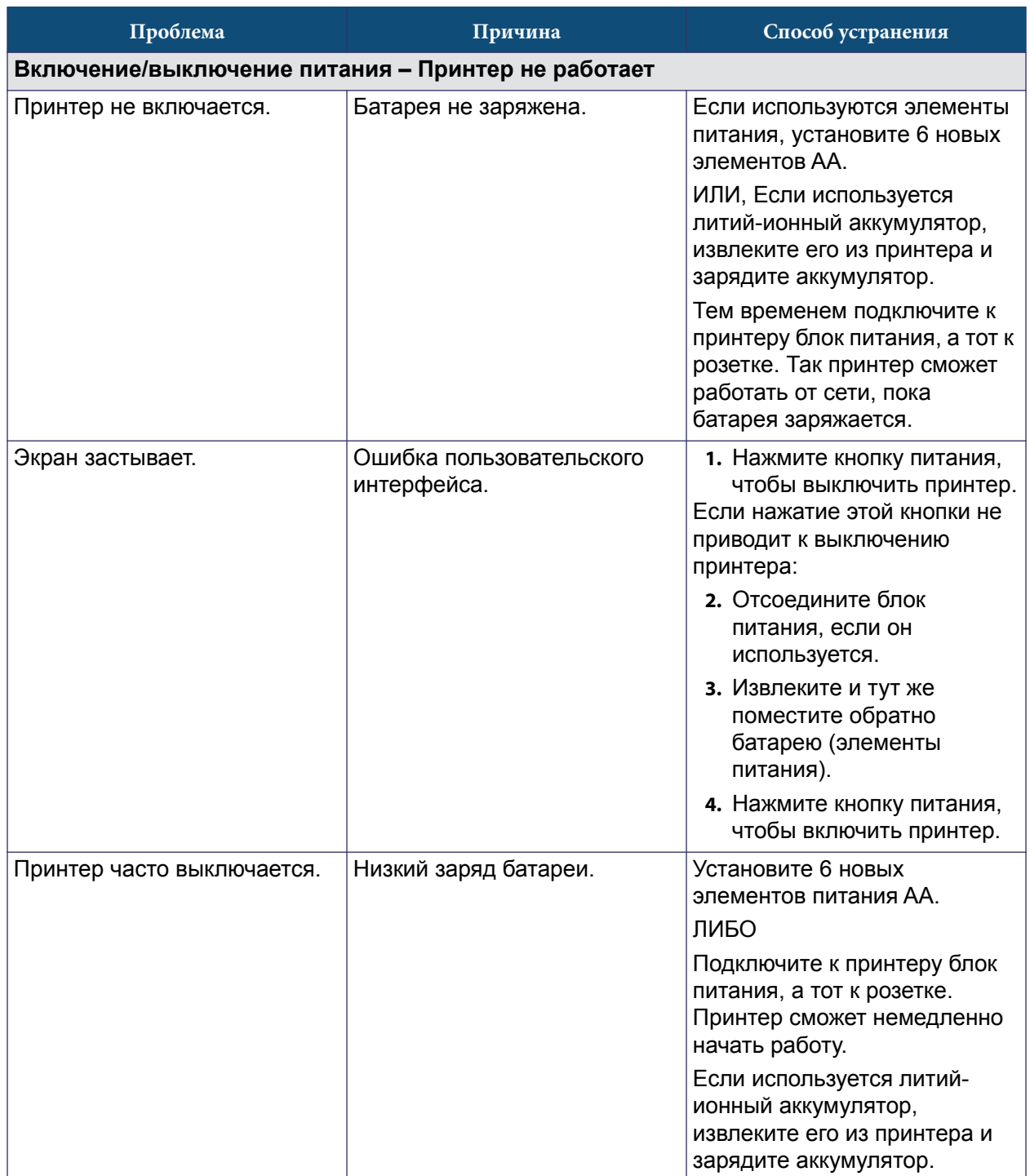

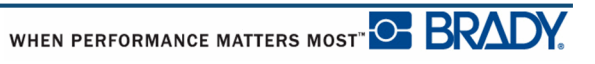

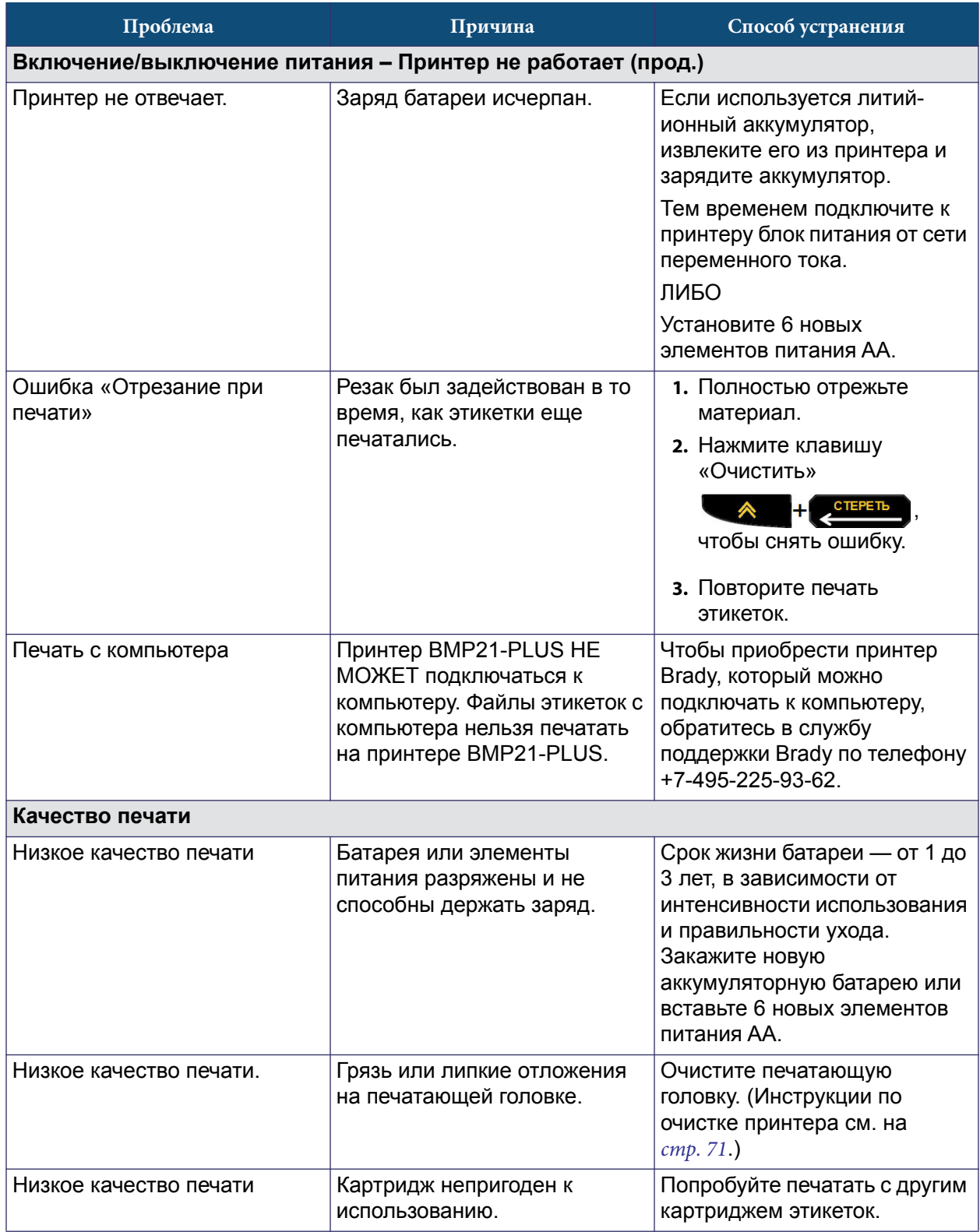

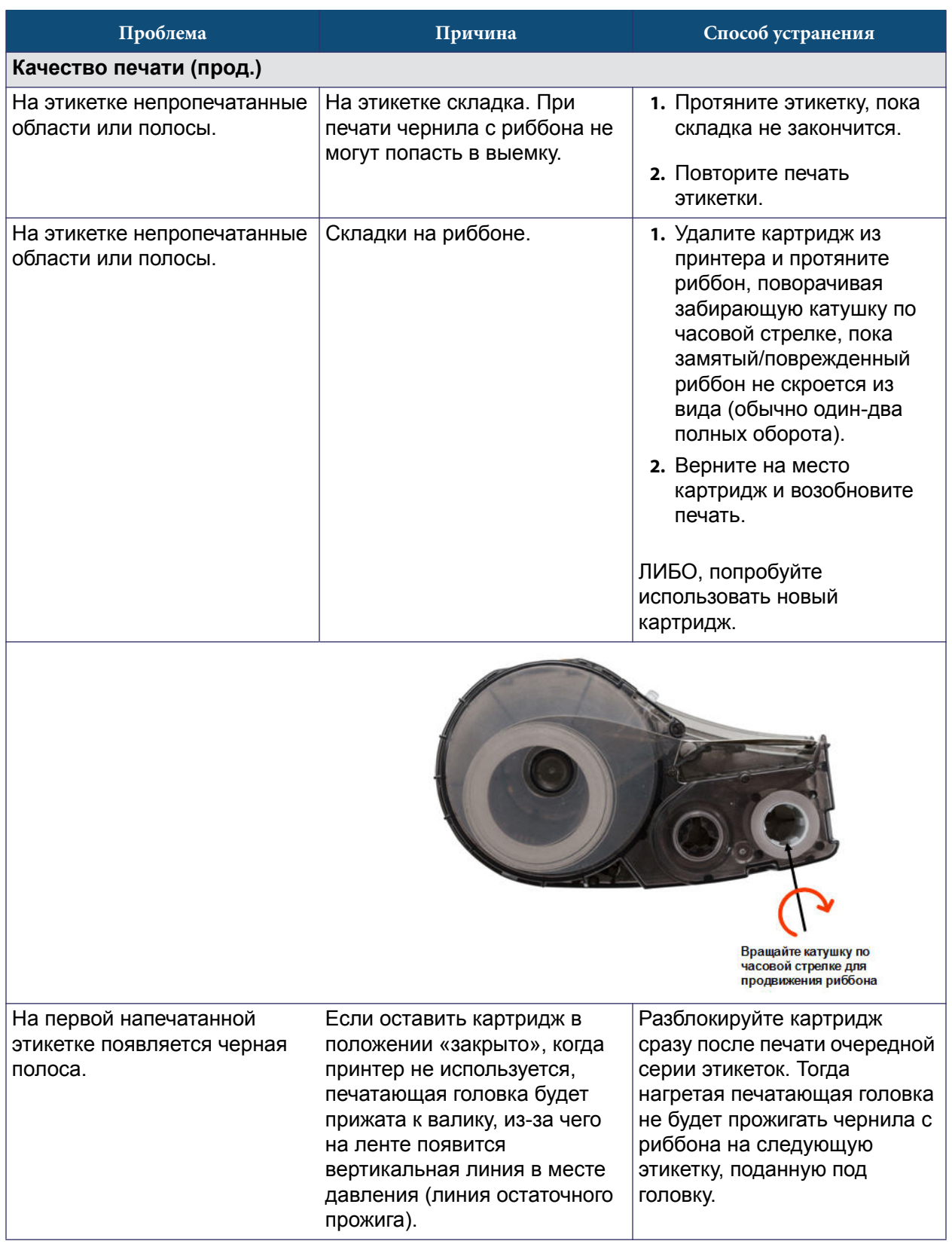

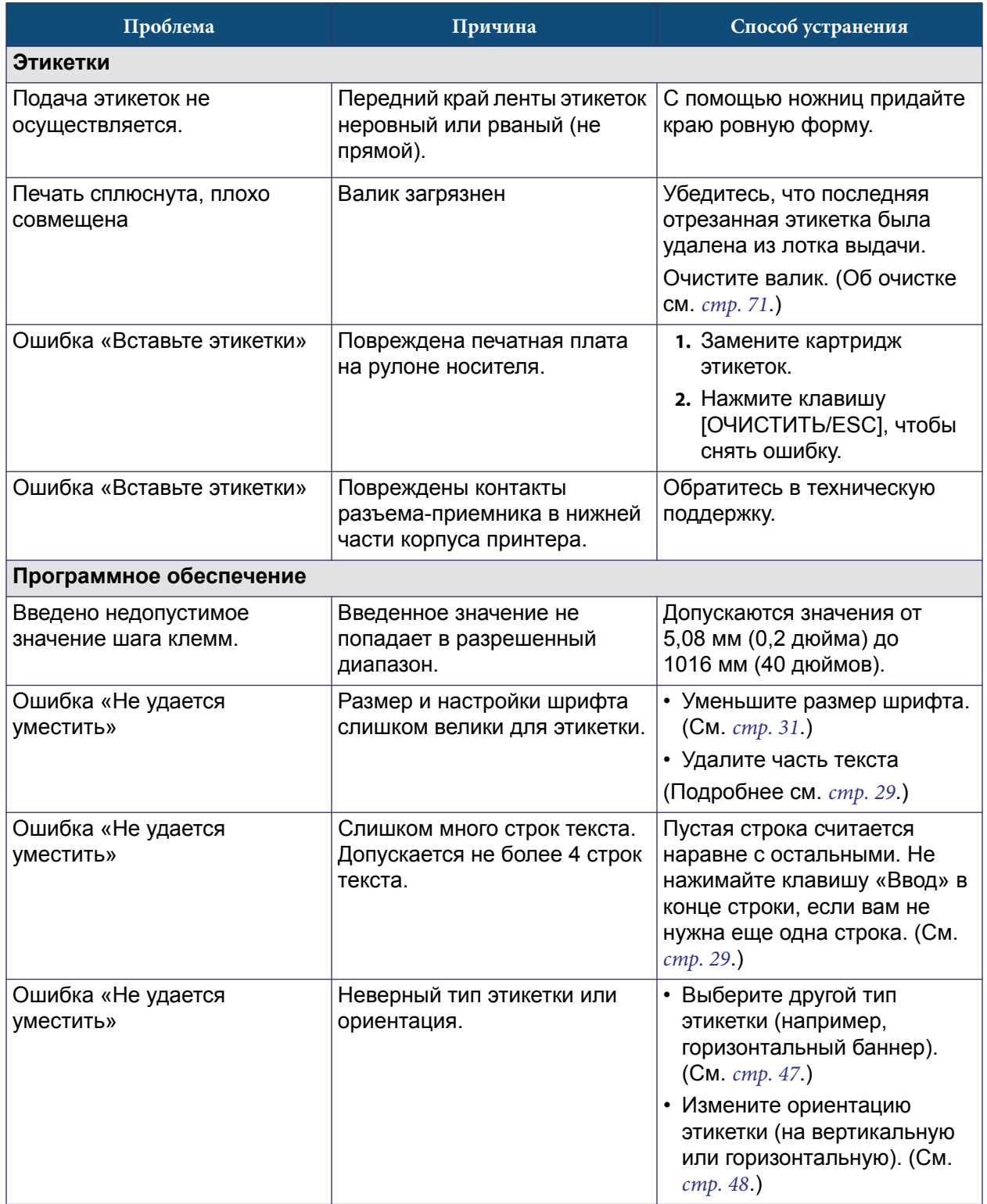

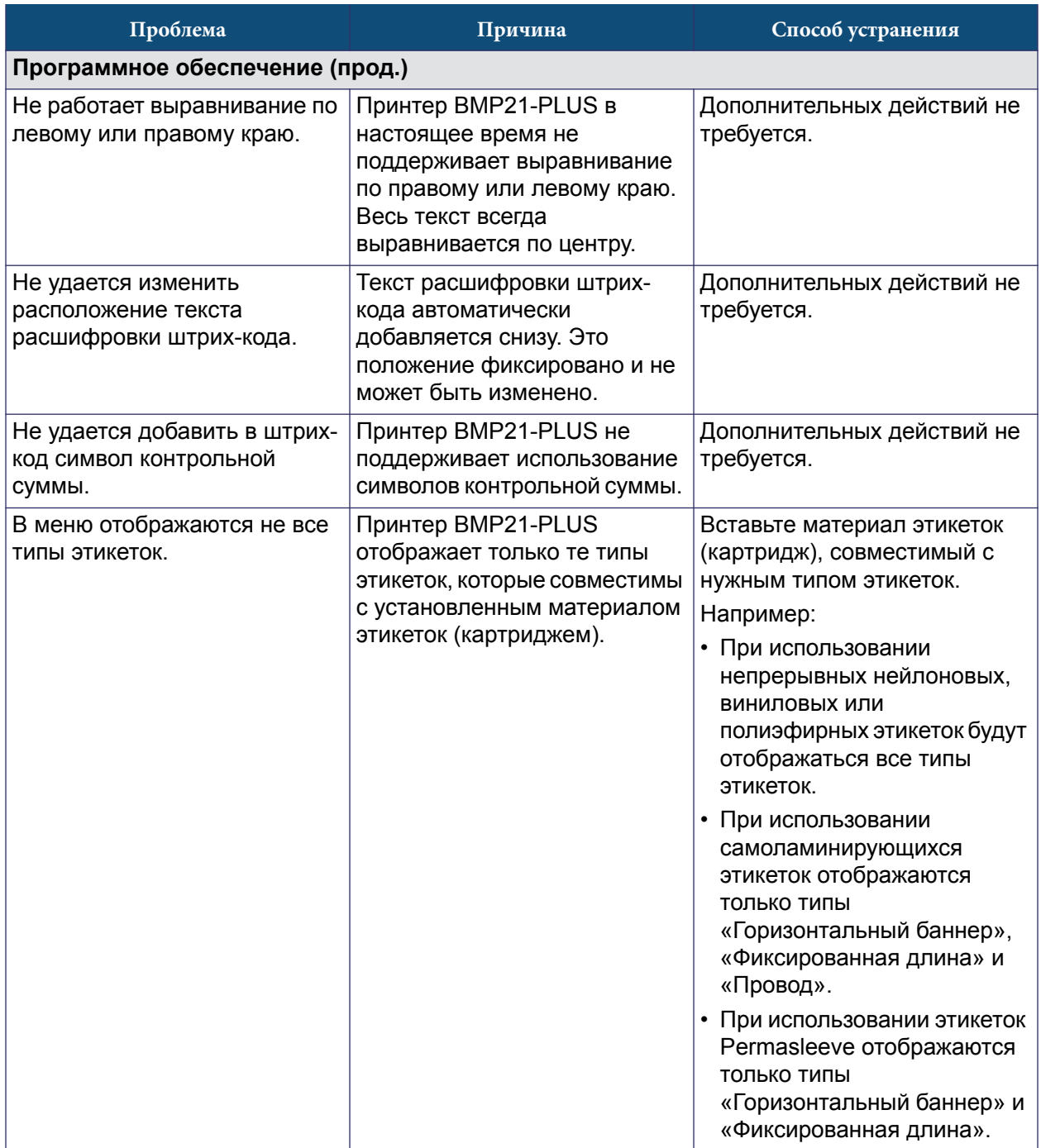

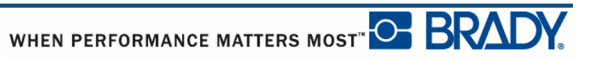

### <span id="page-80-0"></span>**Очистка принтера**

Очистка принтера повышает качество печати и разборчивость этикеток. Она также положительно сказывается на сроке службы, надежности и производительности принтера.

#### *Экран дисплея*

Чтобы очистить экран, выполните следующие действия.

**1.** Слегка смочите мягкую, не оставляющую царапин ткань в изопропиловом спирте.

ЛИБО

Используйте готовые влажные антистатические салфетки из комплекта для чистки Brady PCK-6.

**2.** Осторожно протрите экран до чистоты.

#### *Внутренние компоненты*

Очистки могут потребовать только печатающая головка и валик.

Чтобы очистить внутренние компоненты, выполните следующие действия.

- **1.** Выключите принтер.
- **2.** Откройте крышку принтера и удалите картридж.

**Примечание.** Убедитесь, что фиксирующий рычаг в положении «Открыто». В противном случае не удастся получить доступ к печатающей головке.

**3.** С помощью не оставляющей ворса ватной палочки, смоченной в изопропиловом спирте (либо ватной палочки из комплекта для чистки Brady PCK-6), осторожно очистите печатающую головку.

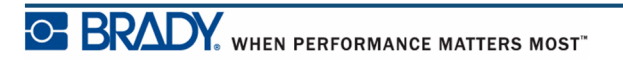

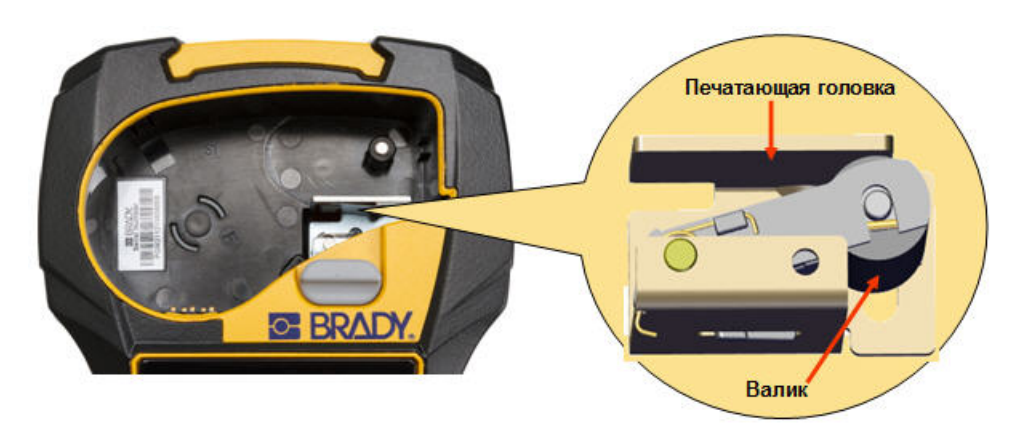

**4.** Той же смоченной палочкой осторожно протрите валик.

**Рис. 9 • Печатающая головка и валик в отсеке для картриджа**

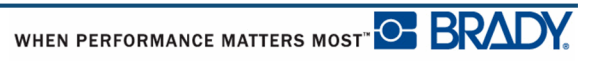

# **Приложение A. Символы**

Символы любого встроенного набора можно использовать на любой этикетке независимо от используемого приложения или типа этикетки. Об использовании символов на этикетках см. [стр. 33](#page-42-0).

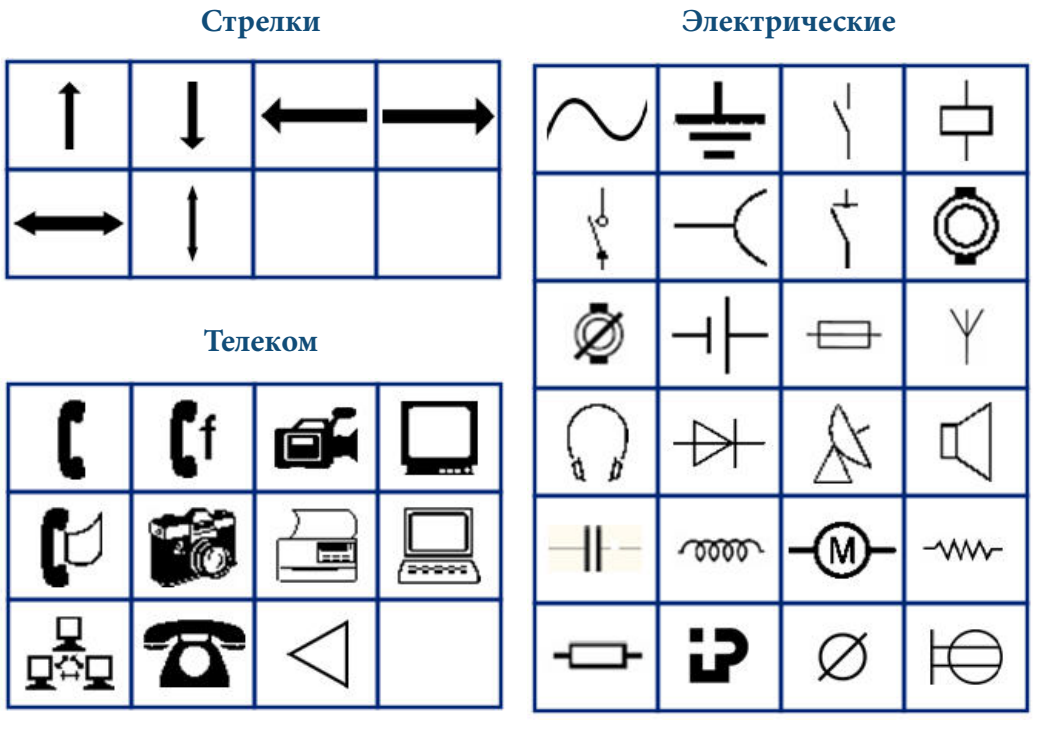

**Греческие символы**

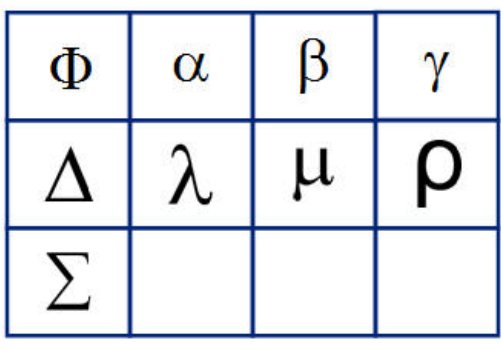

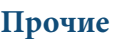

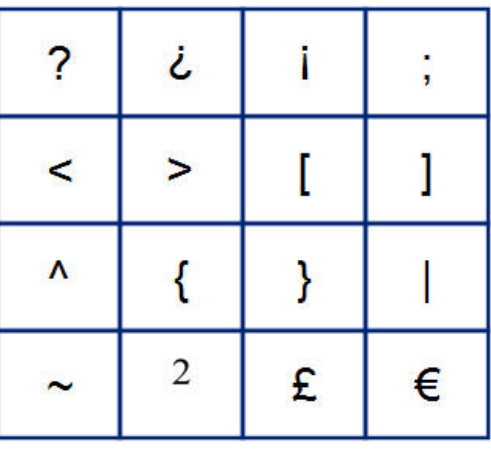

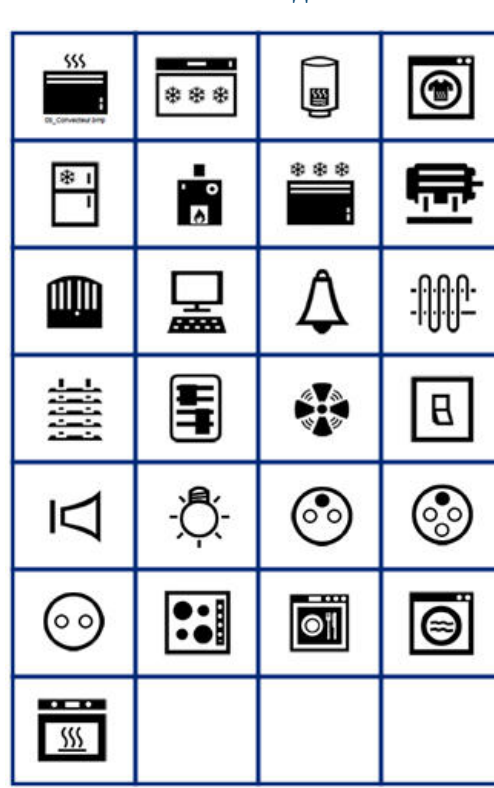

**Умный дом Предупреждающие**

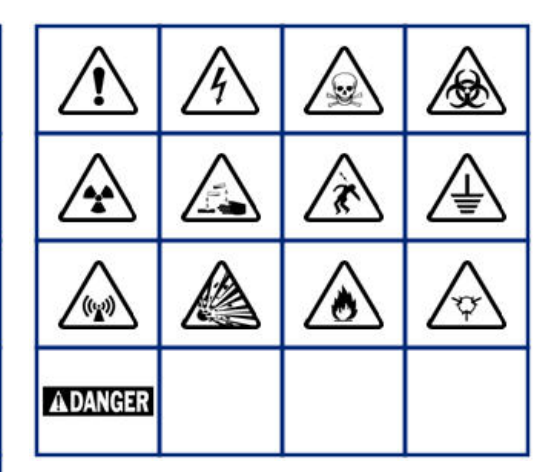